# FreeNaviDesign クイックスタートガイド

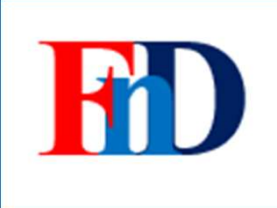

#### 1.概要

本アプリケーションは倉庫ピッキングツールであるFreeNaviをご利用頂くことを前提としています。 FreeNaviとは倉庫で出荷作業を行う際、商品を誰でも迷わず簡単にピッキング可能なアプリケーションです。

FreeNaviDesignはFreeNaviをご使用頂くために必要な各種マスターデータ、出荷伝票データを作成することを目的としています。 作成したデータはクラウドサービスにアップロードし、アップロードしたデータはFreeNaviよりダウンロードして使用します。

ここでは基本設定としてマスターデータの作成、運用設定として出荷データの作成とクラウド連携についてご説明します。

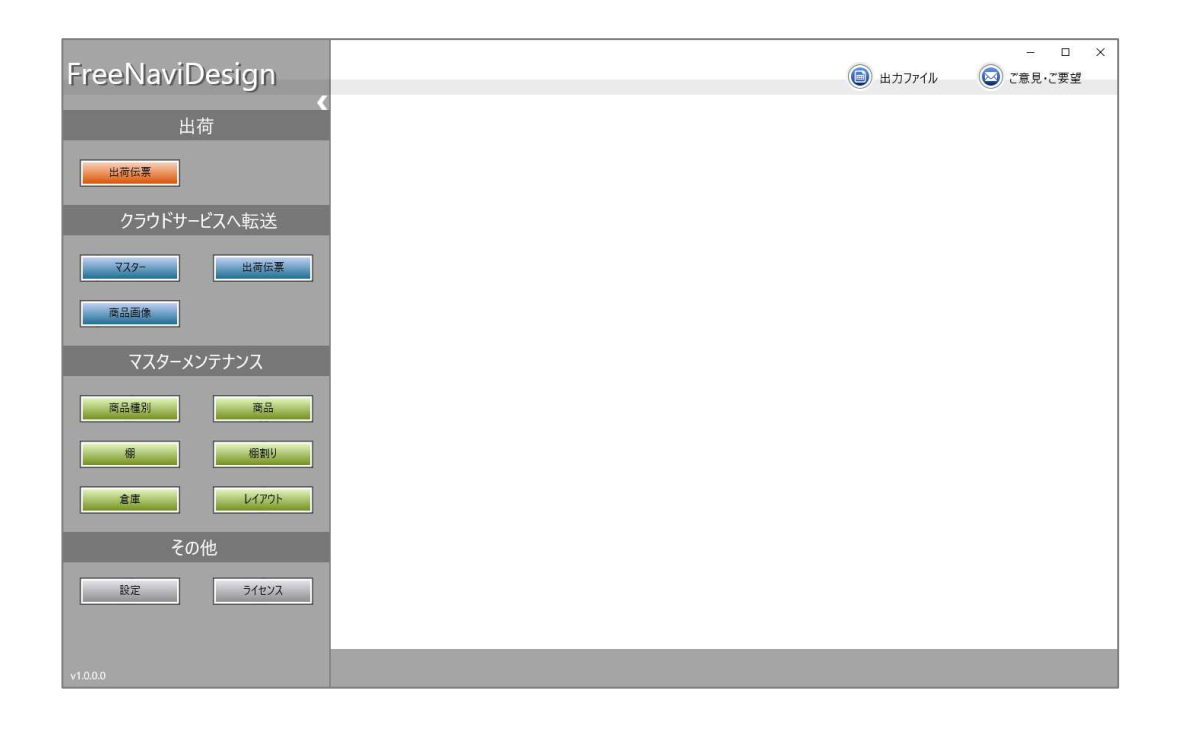

#### 2.基本設定

以下のマスターデータを設定していきます。

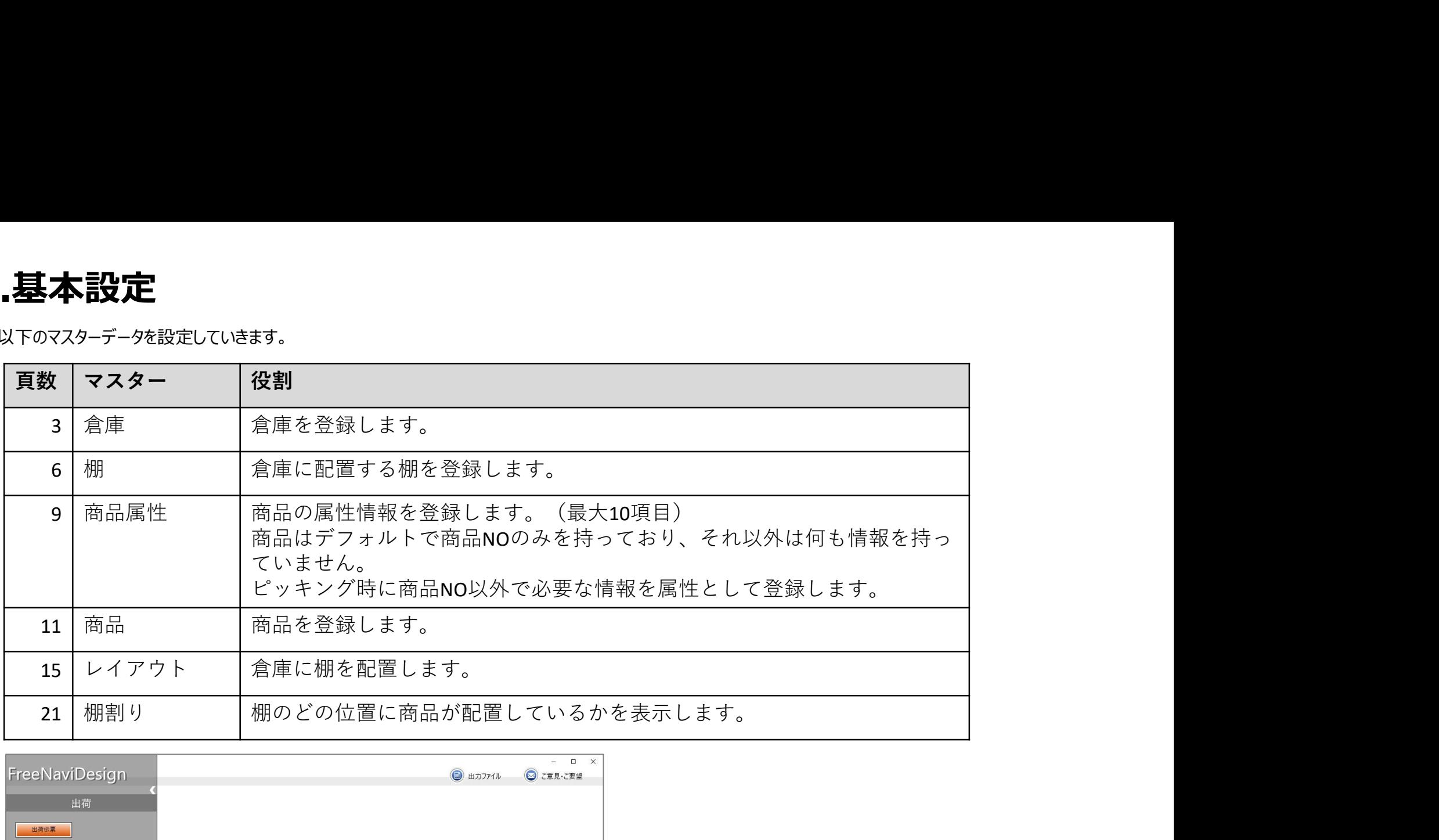

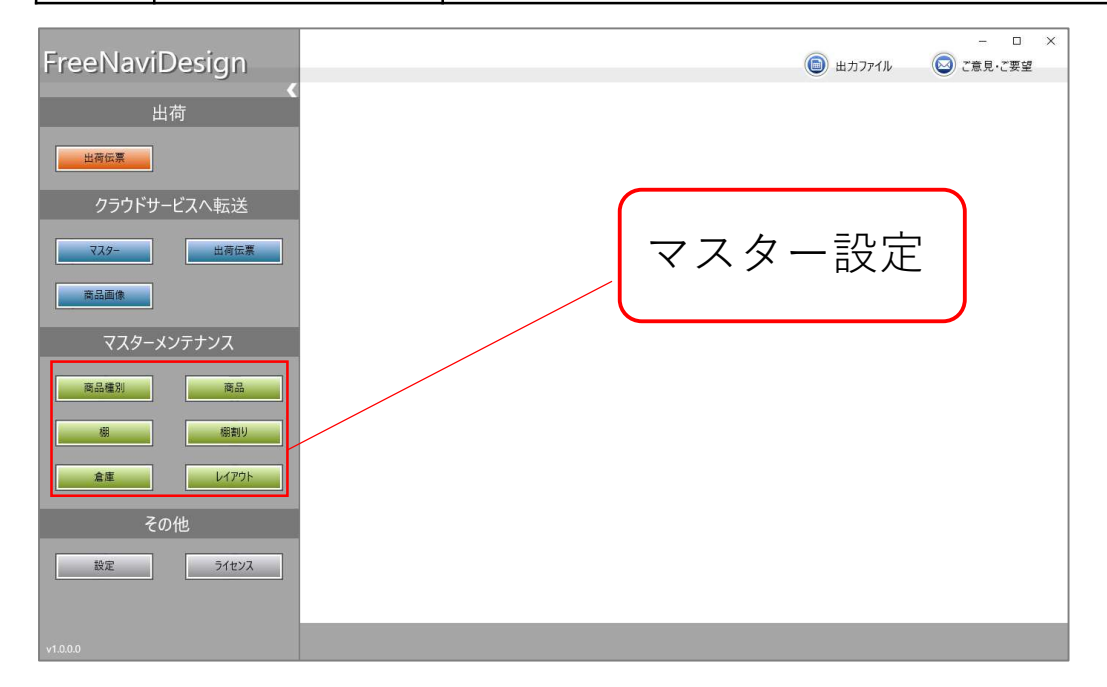

# 2.1 倉庫データを作成する(1)

倉庫データを作成します。 メニューから[倉庫]をクリックし、[新規]をクリックします。

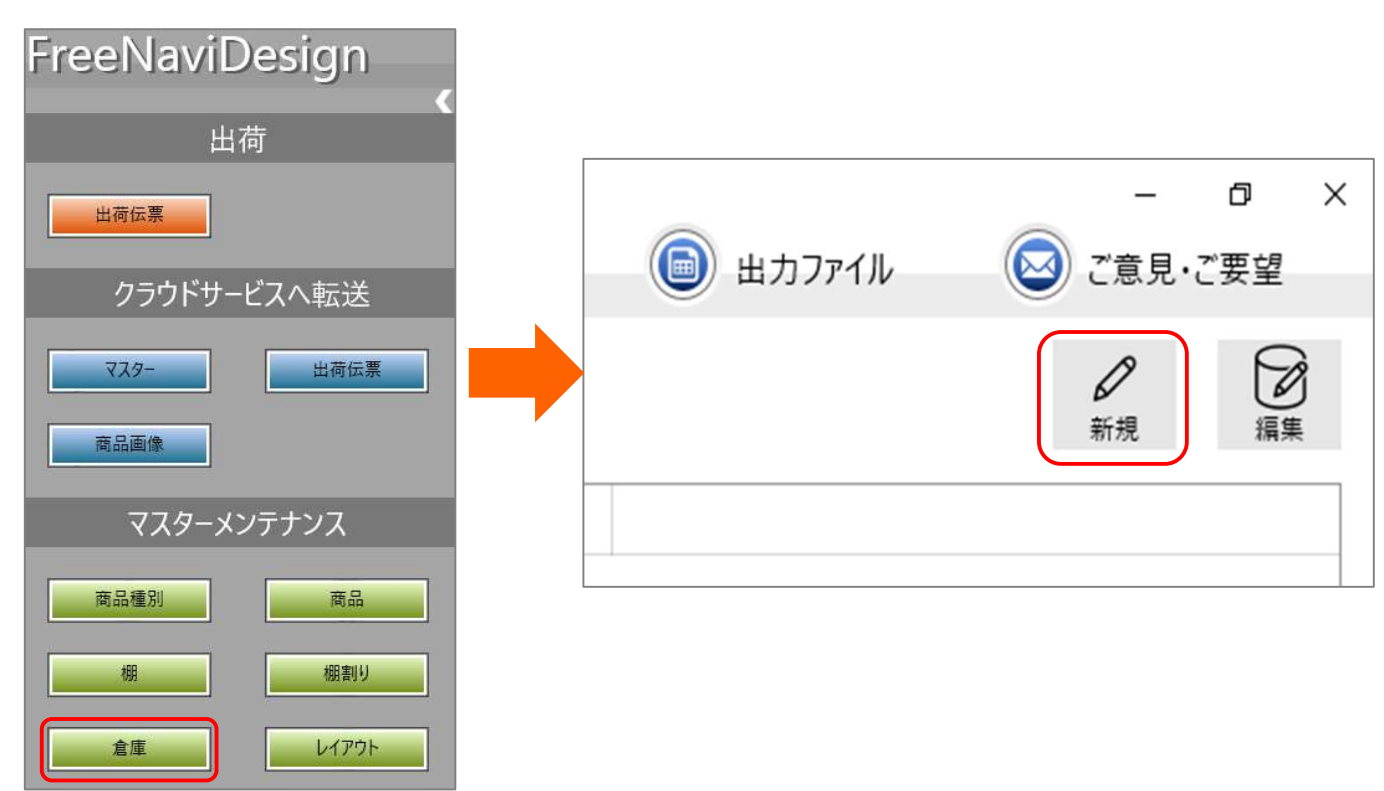

2.1 倉庫データを作成する(2)

#### 必要な項目を入力します。

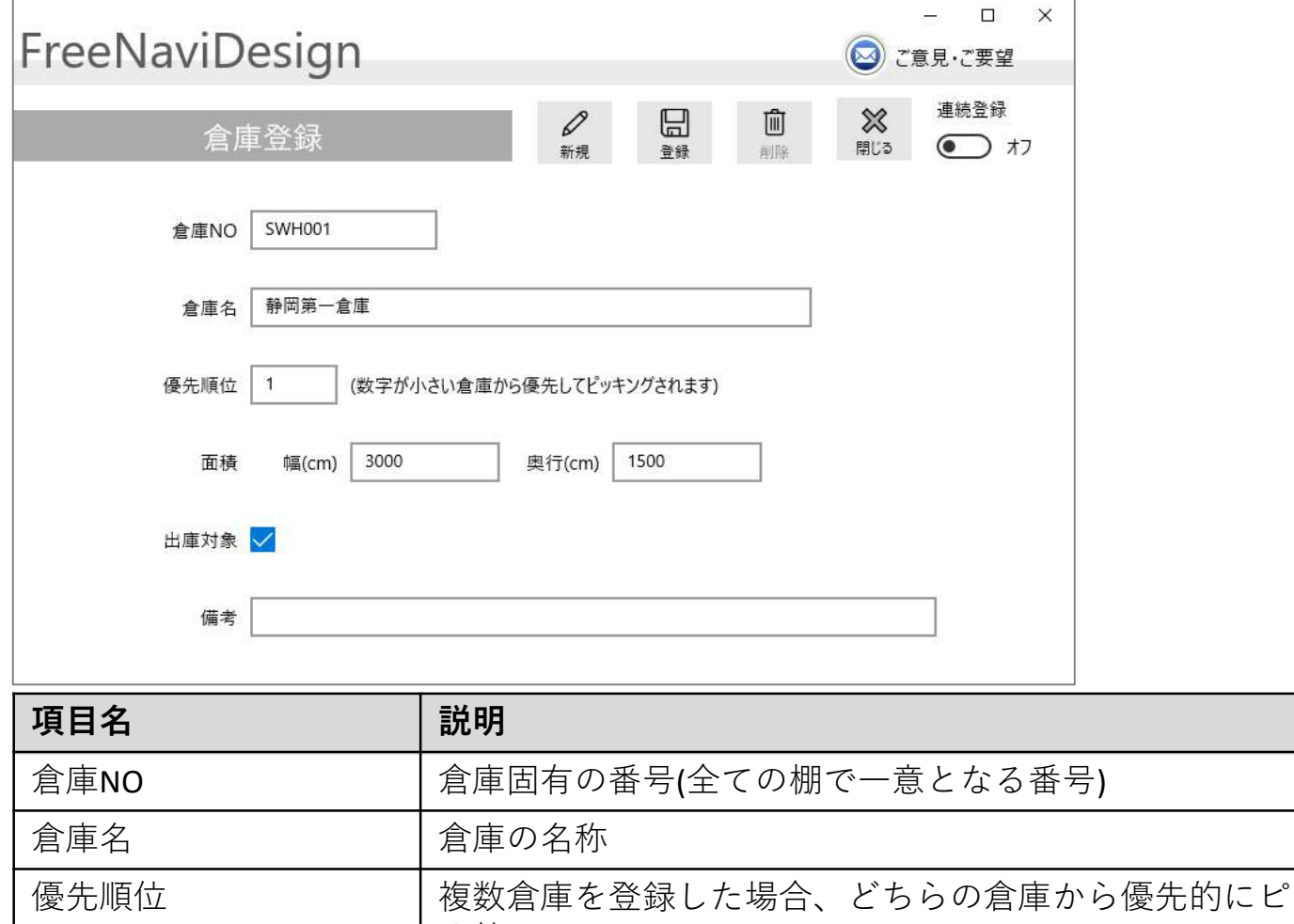

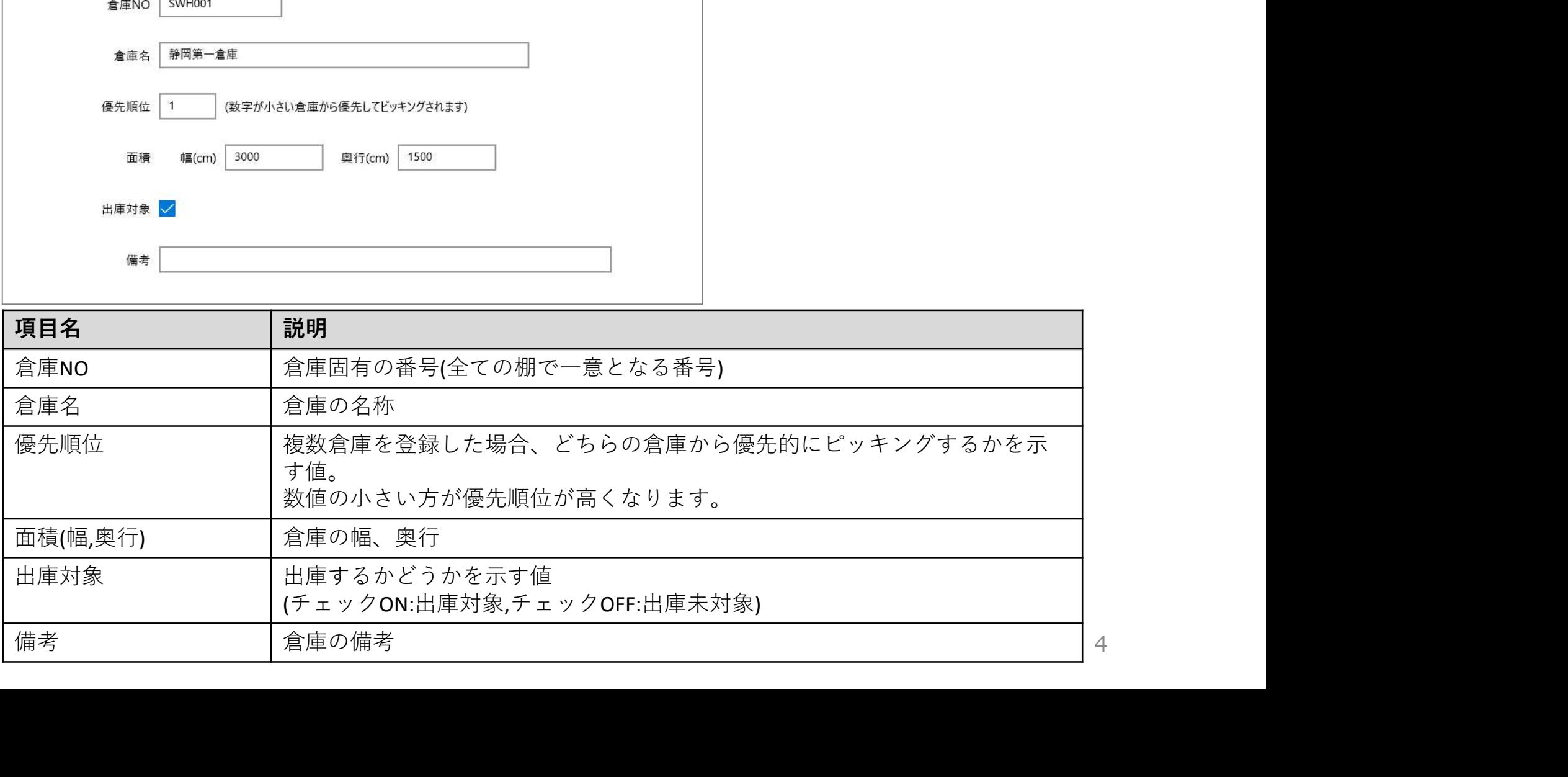

## 2.1 倉庫データを作成する(3)

[登録]をクリックします。

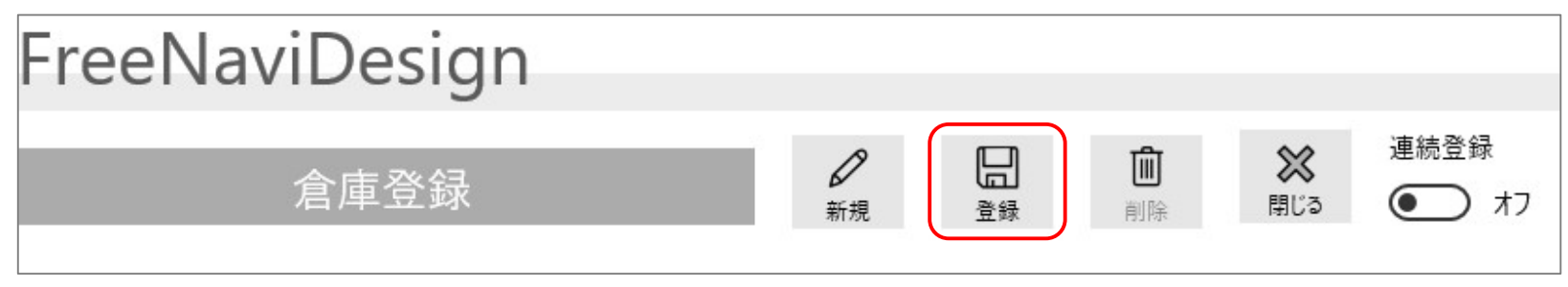

以下の完了メッセージが表示されれば登録完了です。

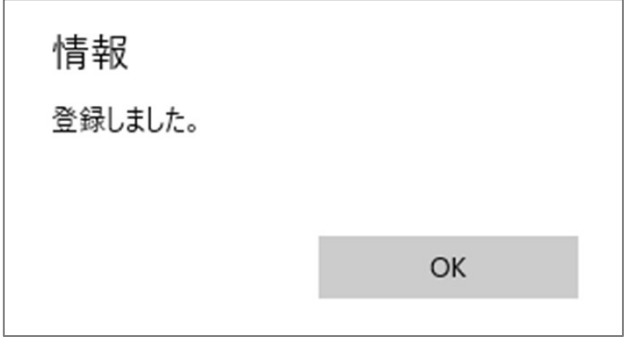

# 2.2 棚データを作成する(1)

倉庫に配置する棚データを作成します。 メニューから[棚]をクリックし、[新規]をクリックします。

レイアウト

倉庫

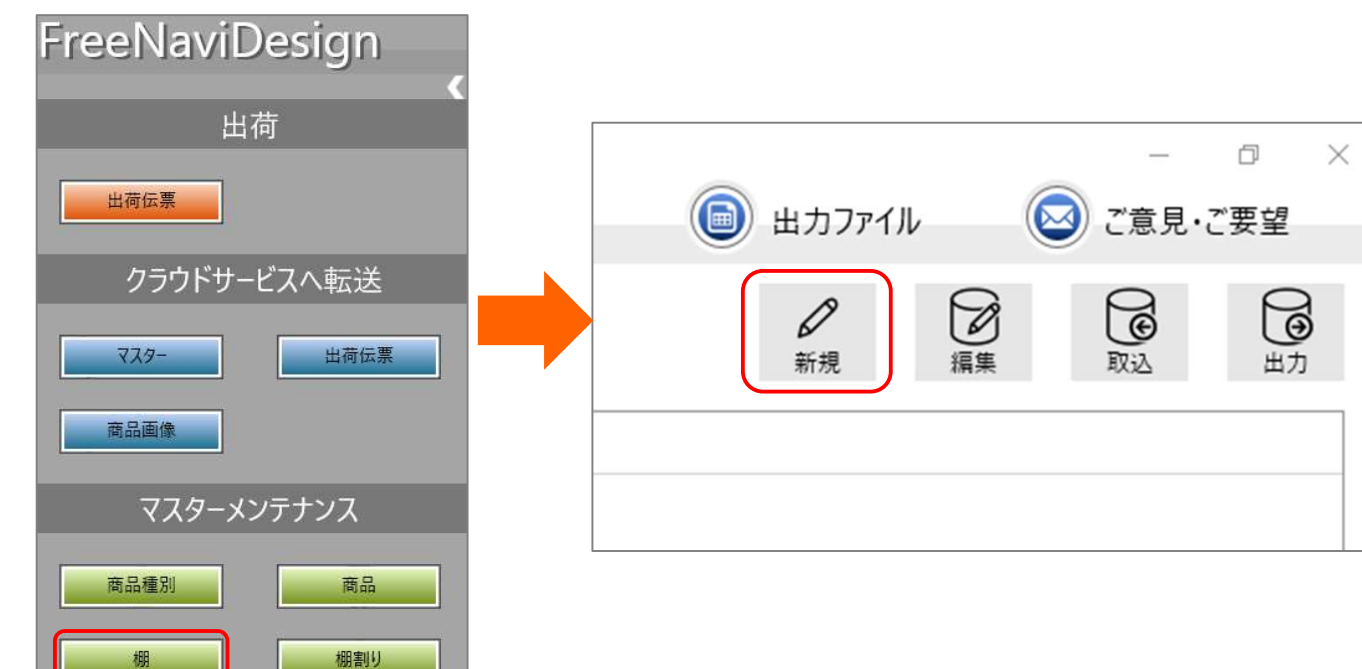

# 2.2 棚データを作成する(2)

必要な項目を入力します。

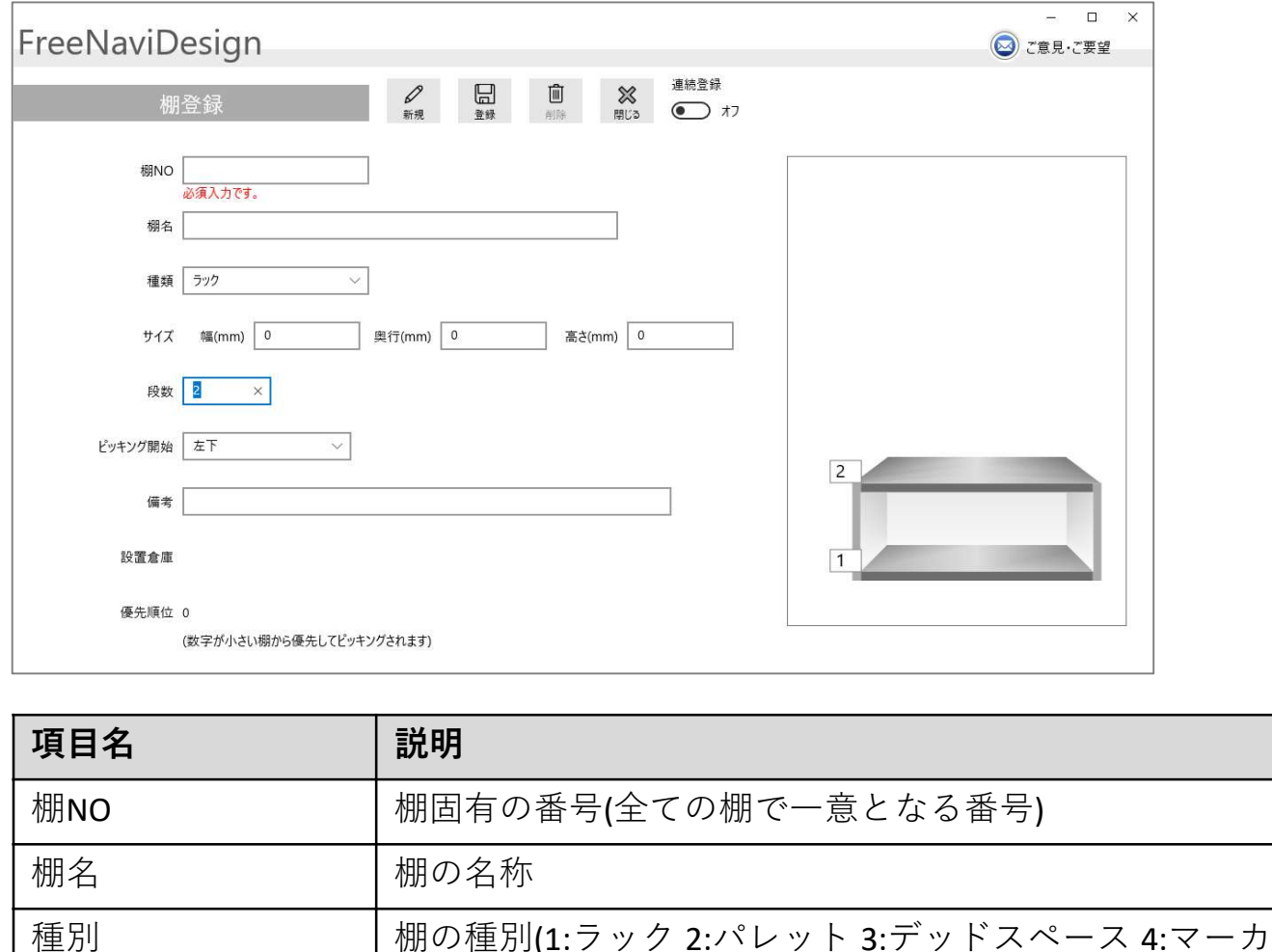

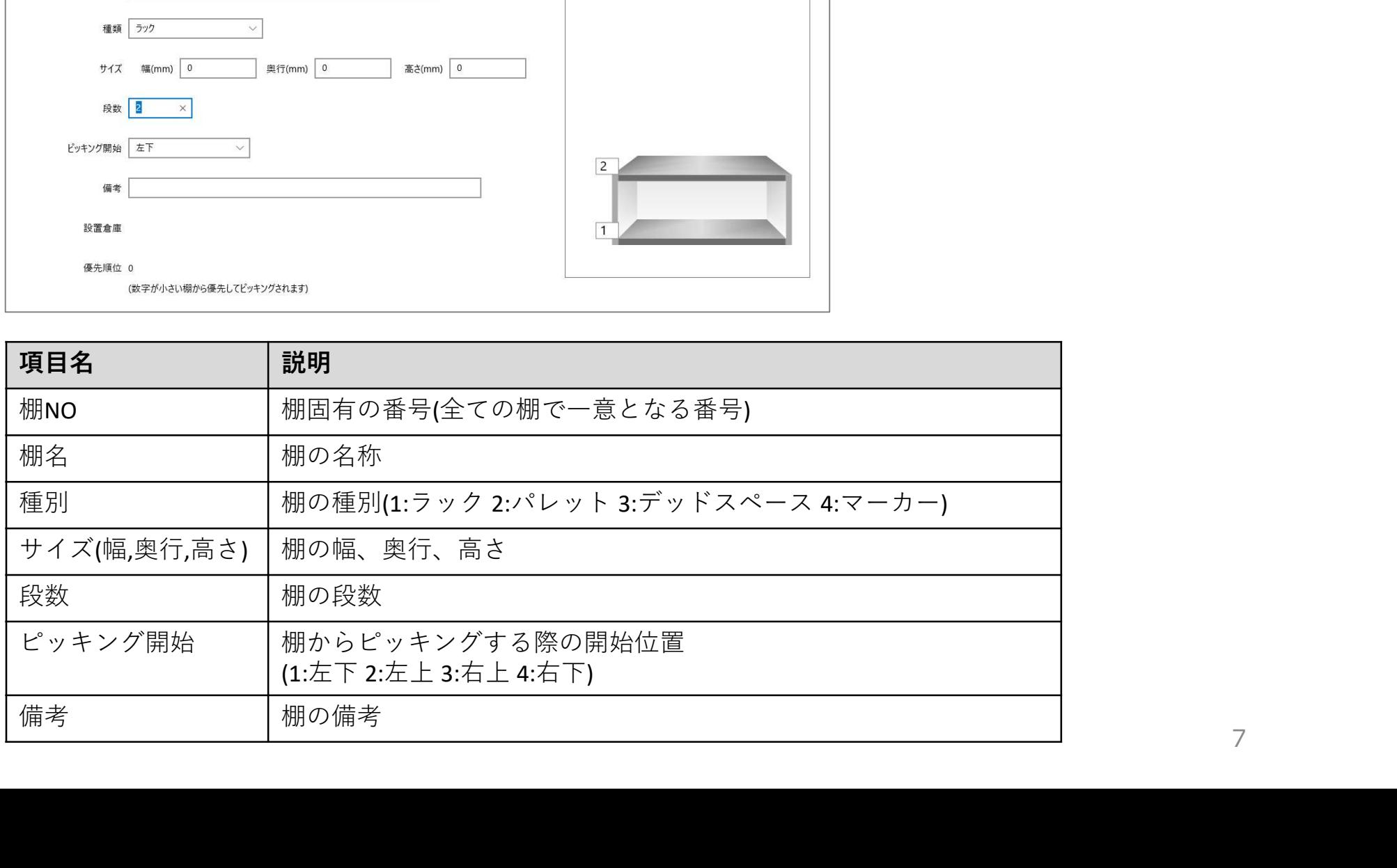

#### 2.2 棚データを作成する(3)

[登録]をクリックします。

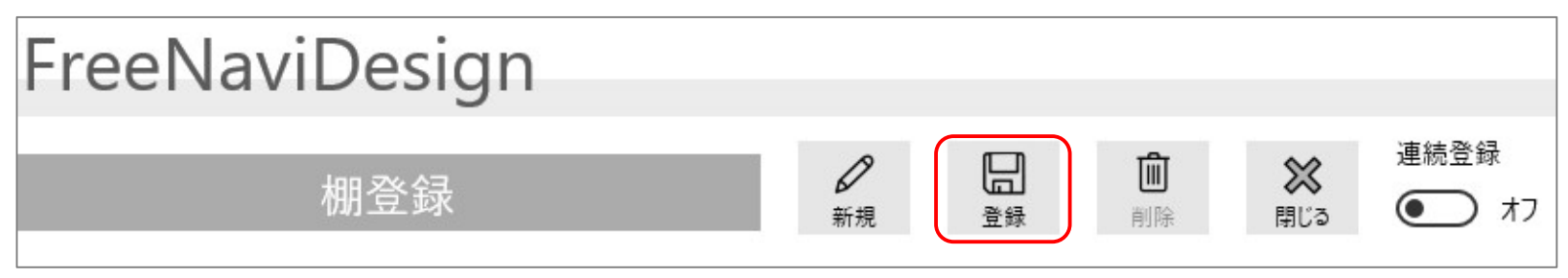

以下の完了メッセージが表示されれば登録完了です。

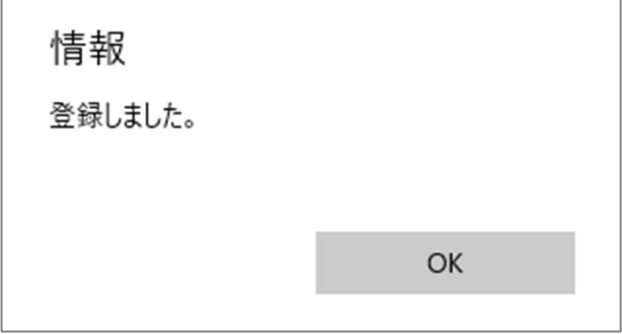

# 2.3 商品属性データを作成する(1)

商品の属性情報を登録します。

#### メニューから[商品種別]をクリックし、以下の項目を入力し、[登録]をクリックします。

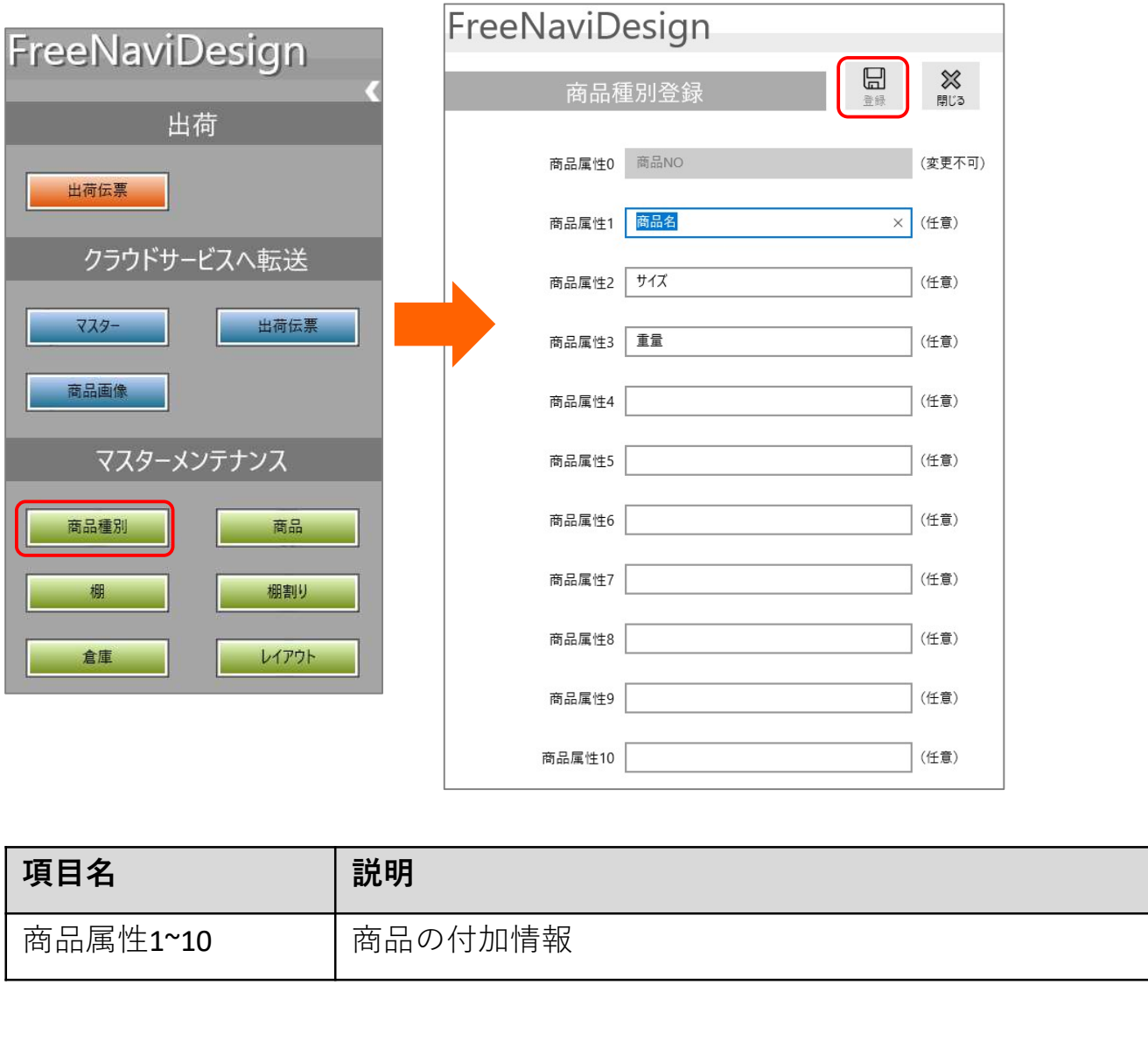

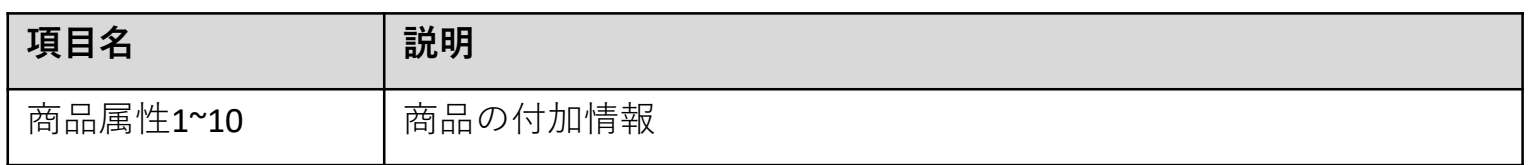

# 2.3 商品属性データを作成する(2)

以下の完了メッセージが表示されれば登録完了です。

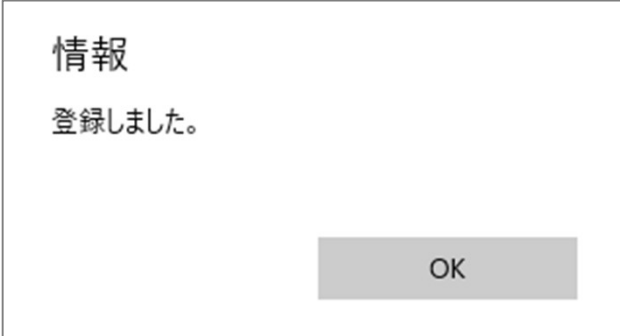

#### ここで登録した商品属性情報は一覧画面等に反映されます。

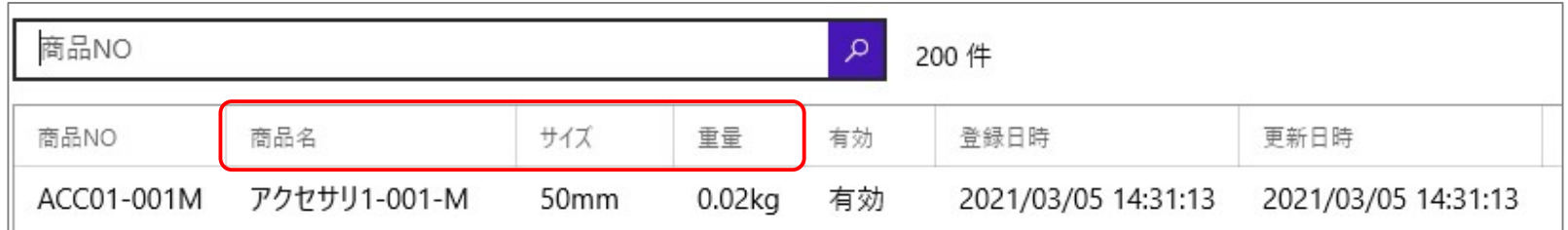

## 2.4 商品データを作成する(1)

商品データを全て手入力で登録するのは大変なため、エクセルから商品をまとめて取込む方法をご説明いたします。

取込みデータを作成する為に、まずエクセルファイルの出力を行います。 メニューから[商品]をクリックし、[出力]をクリックします。

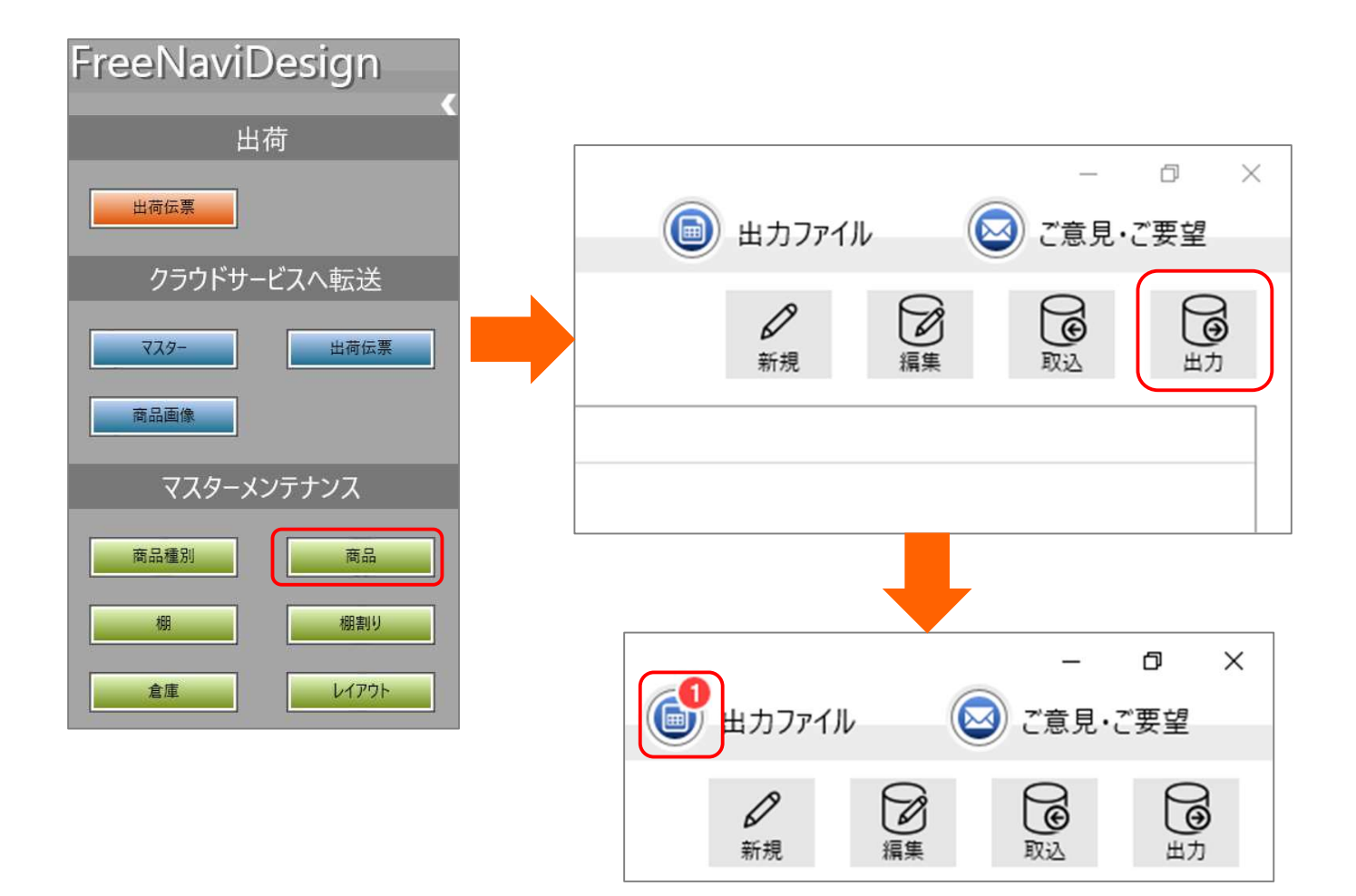

# 2.4 商品データを作成する(2)

「出力】をクリックすることで空のエクセルファイルを出力します。 「出力ファイル]をクリックした後、「商品マスター」の「保存]をクリックします。

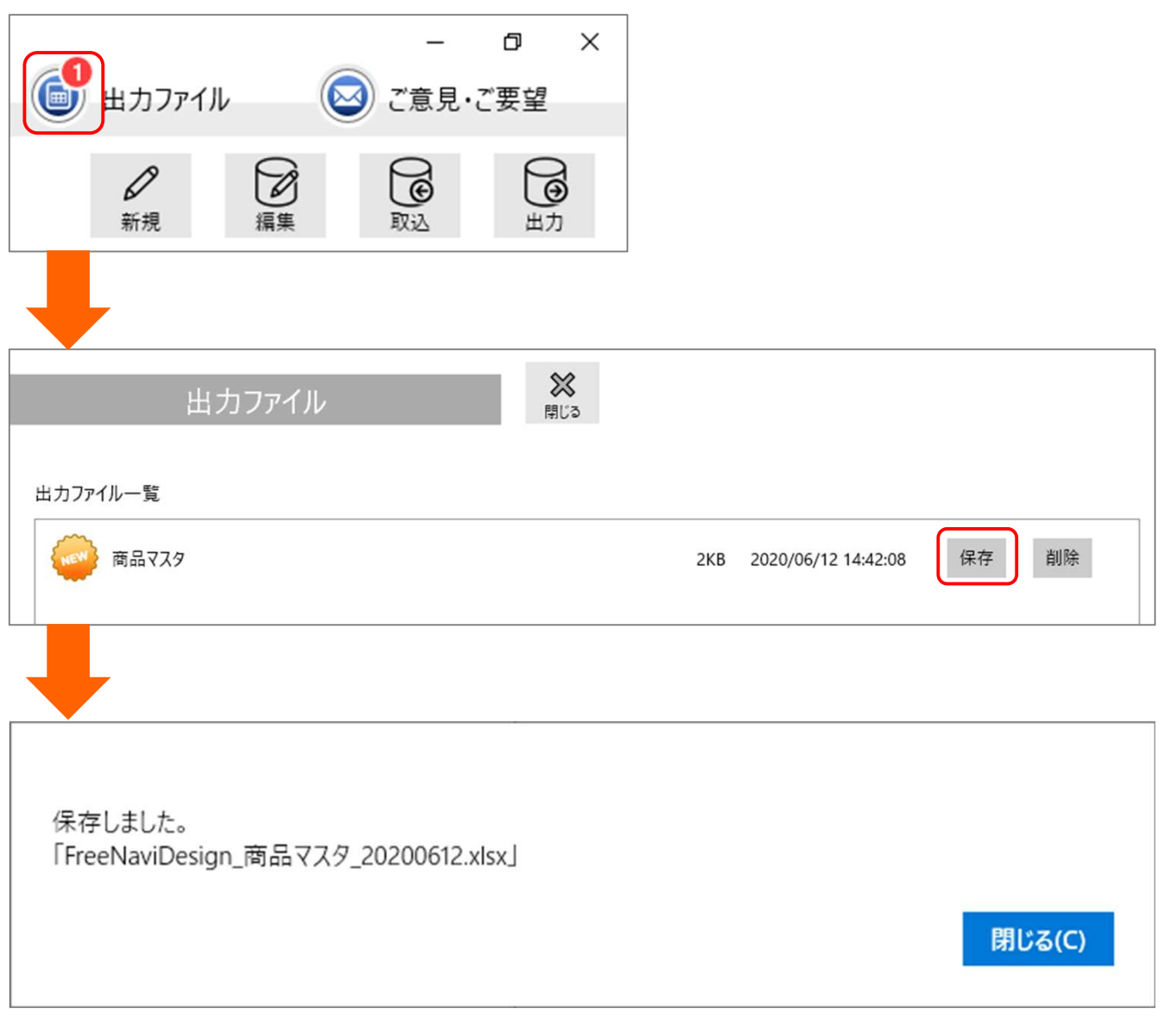

# 2.4 商品データを作成する(3)

保存したエクセルファイルを開き、2行目以降に取り込みたいデータを記入します。

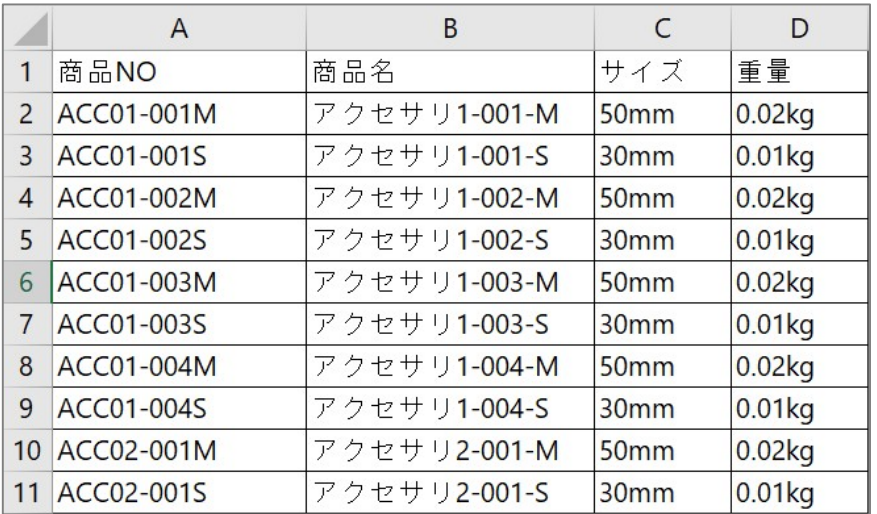

記入したエクセルファイルを取込みます。 [取込]をクリックします。

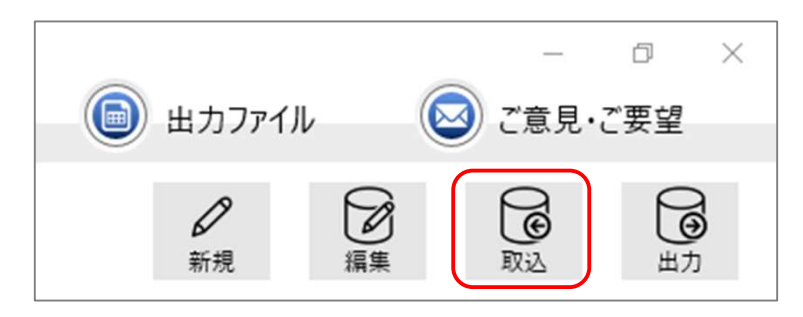

# 2.4 商品データを作成する(4)

取込画面ではエクセルファイルを指定し、[検証]をクリックし、データに問題がないか確認します。確認後[登録]をクリックしてエクセルファイルのデータを取 込みます。完了メッセージが表示されれば取込完了です。

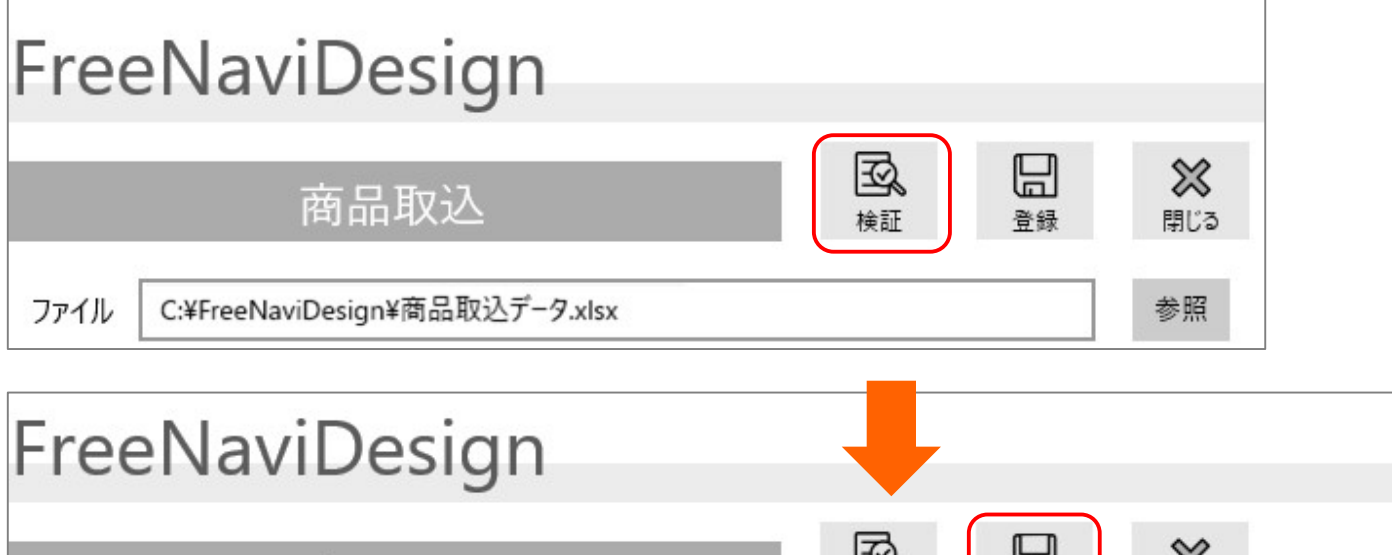

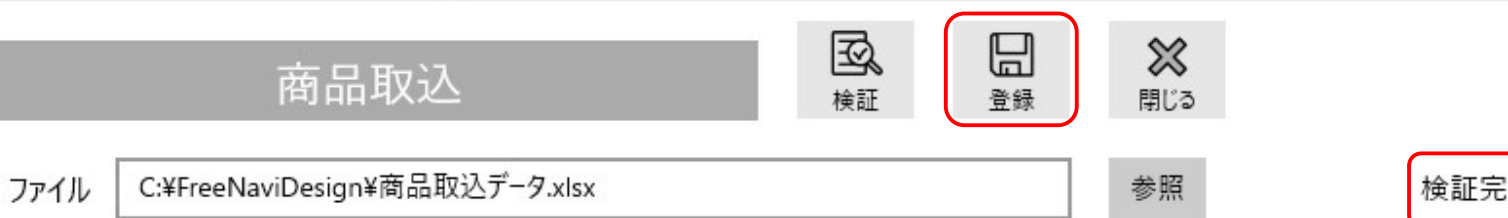

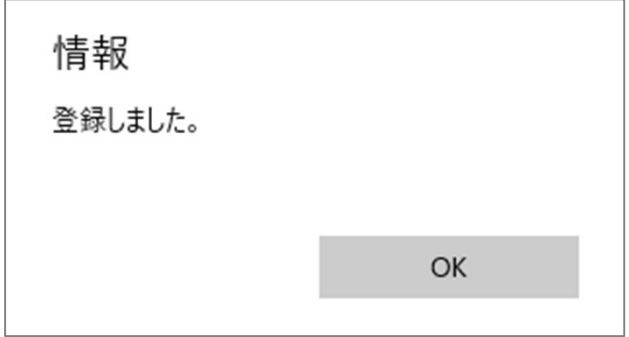

 $\overline{1}$ 

# 2.5 倉庫に棚を配置する(1)

レイアウト

倉庫

作成した棚を倉庫に配置します。 メニューから[レイアウト]をクリックします。

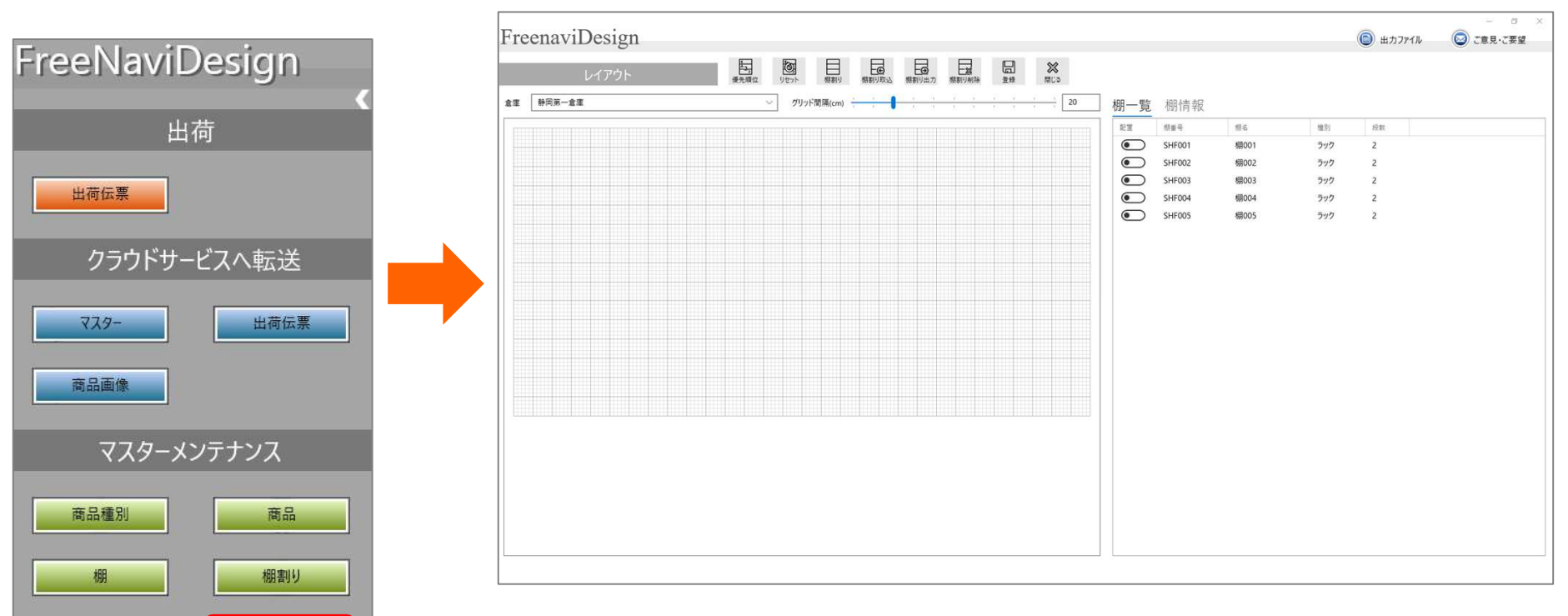

# 2.5 倉庫に棚を配置する(2)

棚一覧の「配置」のスイッチをONにすることで、倉庫に棚を配置することができます。

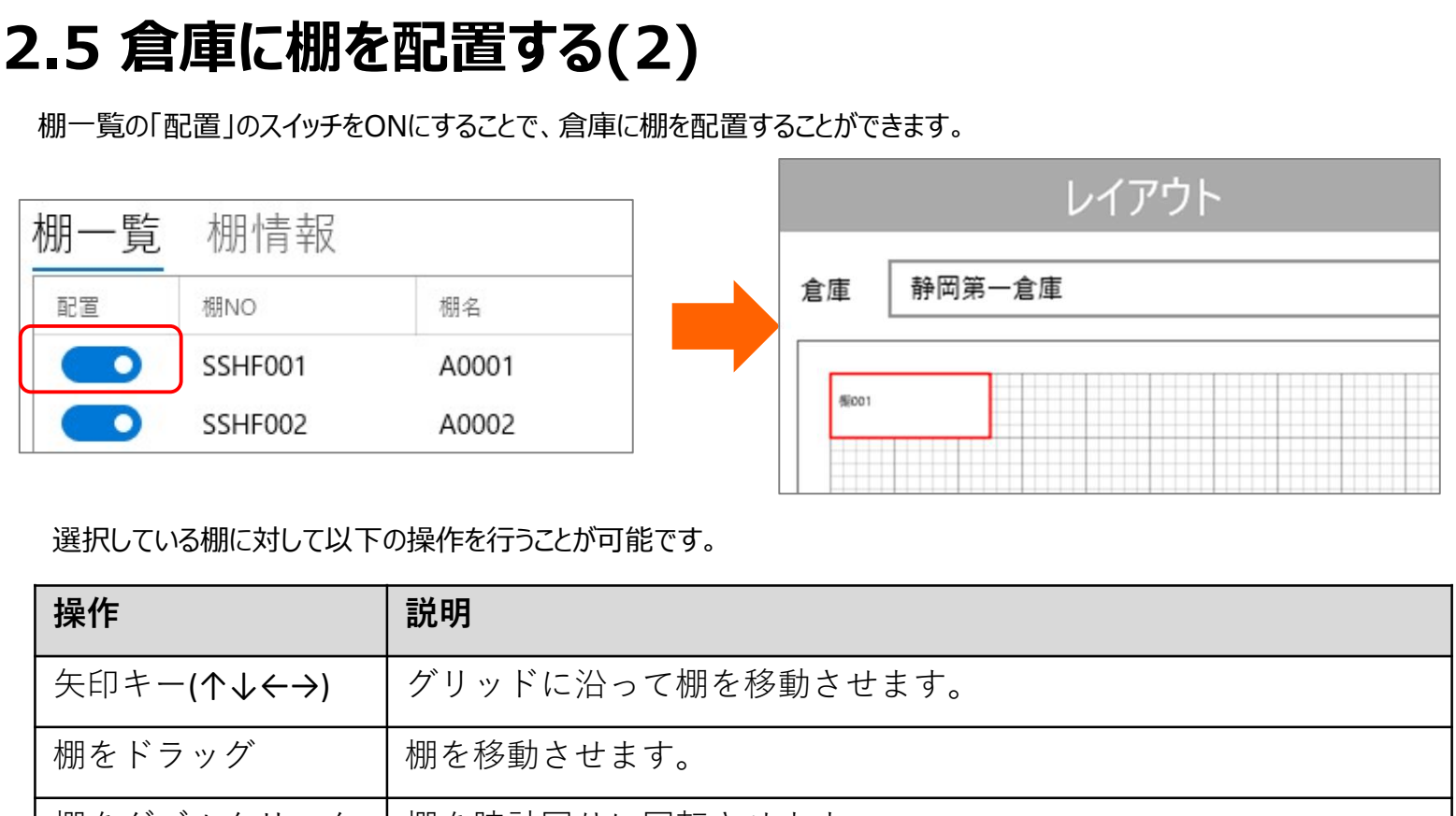

#### 選択している棚に対して以下の操作を行うことが可能です。

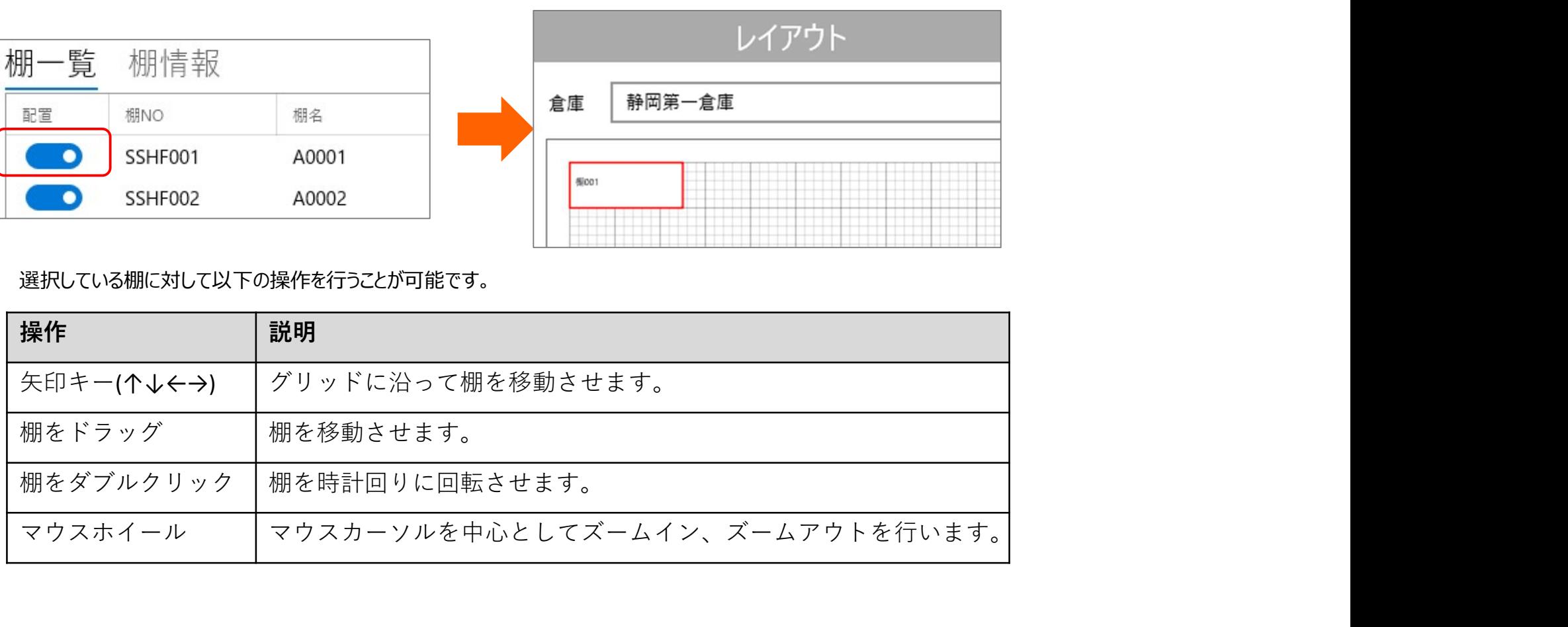

# 2.5 倉庫に棚を配置する(3)

棚が重なっている場合、以下のような表示となり更新できません。 棚は重ならないように配置してください。

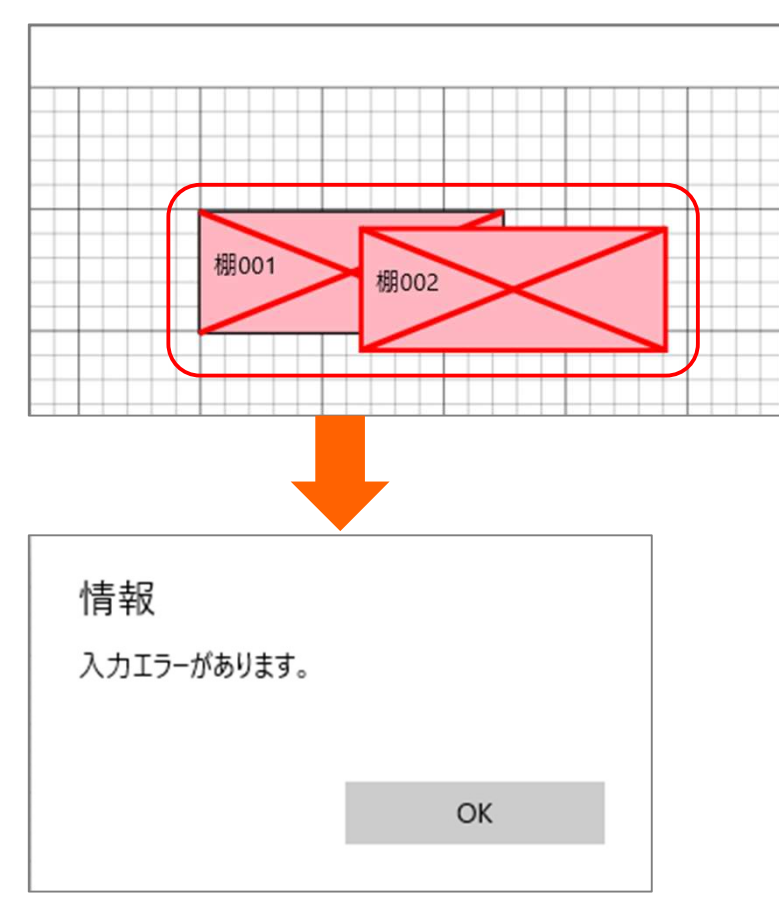

# 2.5 倉庫に棚を配置する(4)

ピッキングする棚の優先順位を設定します。 **[優先順位]**をクリックすることで棚が青色表示になり**優先順位表示モード**に切り替わります。 棚をクリックすることで優先順位がカウントアップされて設定されます。

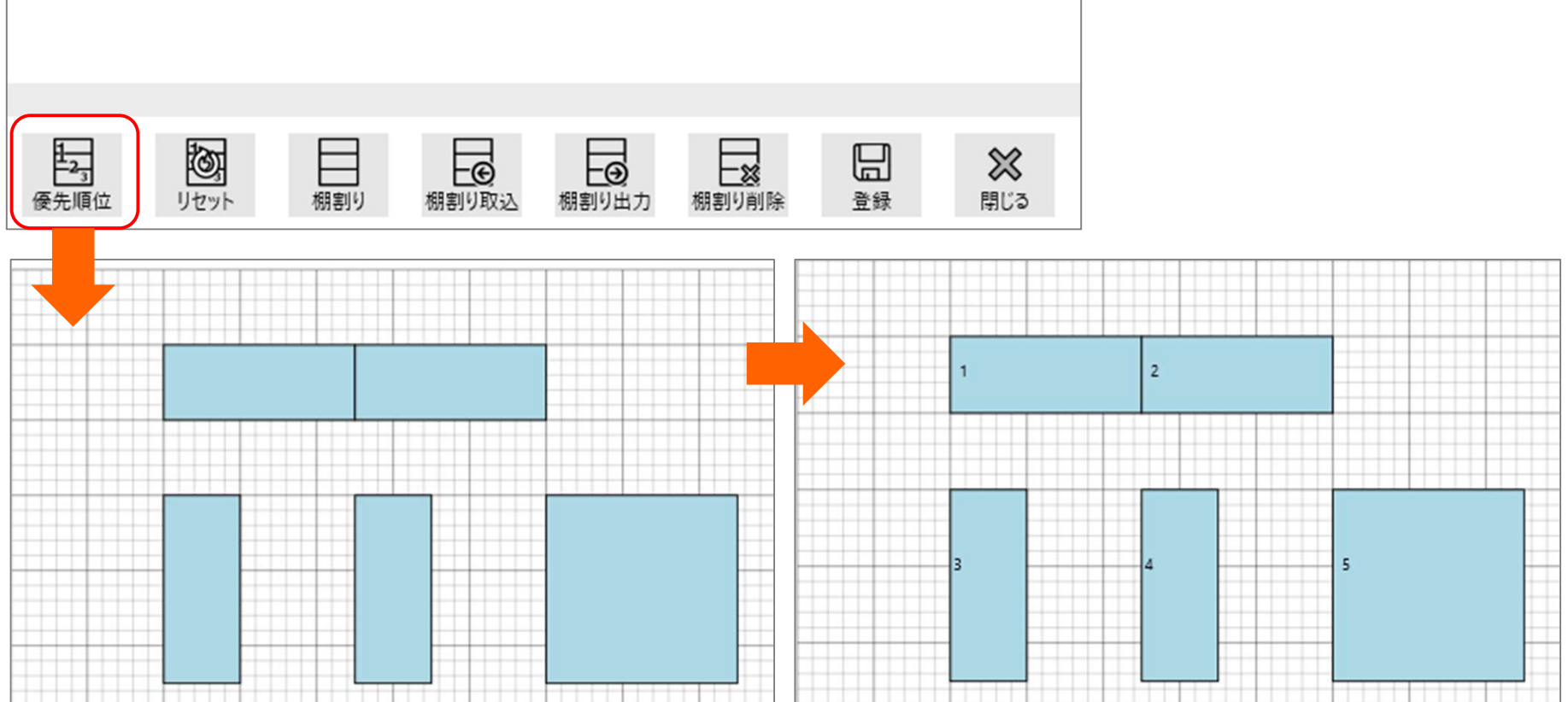

# 2.5 倉庫に棚を配置する(5)

設定した優先順位をクリアしたい場合は、[リセット]をクリックすることでクリアできます。 この機能は優先順位モード時のみ動作します。

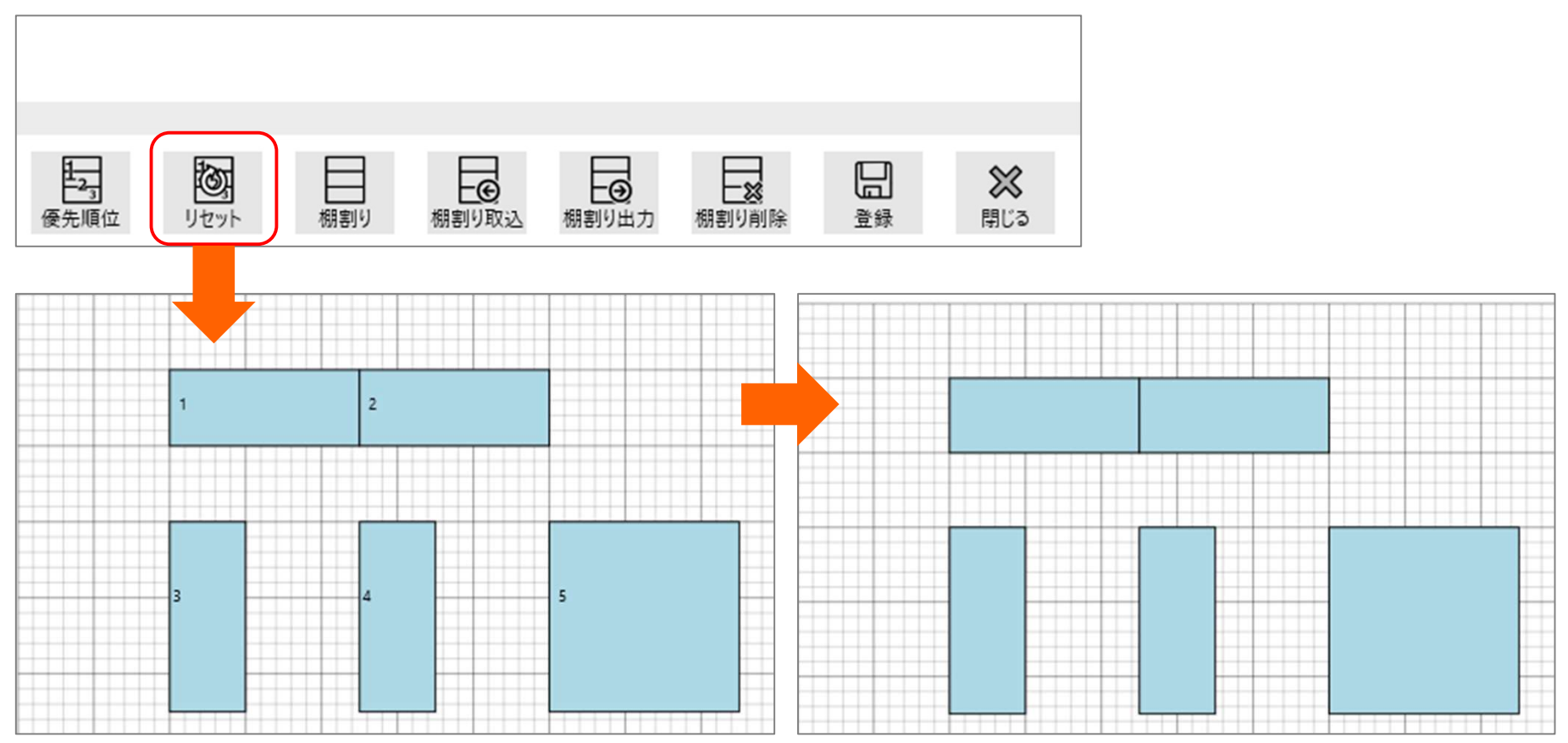

# 2.5 倉庫に棚を配置する(6)

配置したレイアウト情報をマスターに登録します。 [登録]をクリックし、完了メッセージが表示されれば登録完了です。

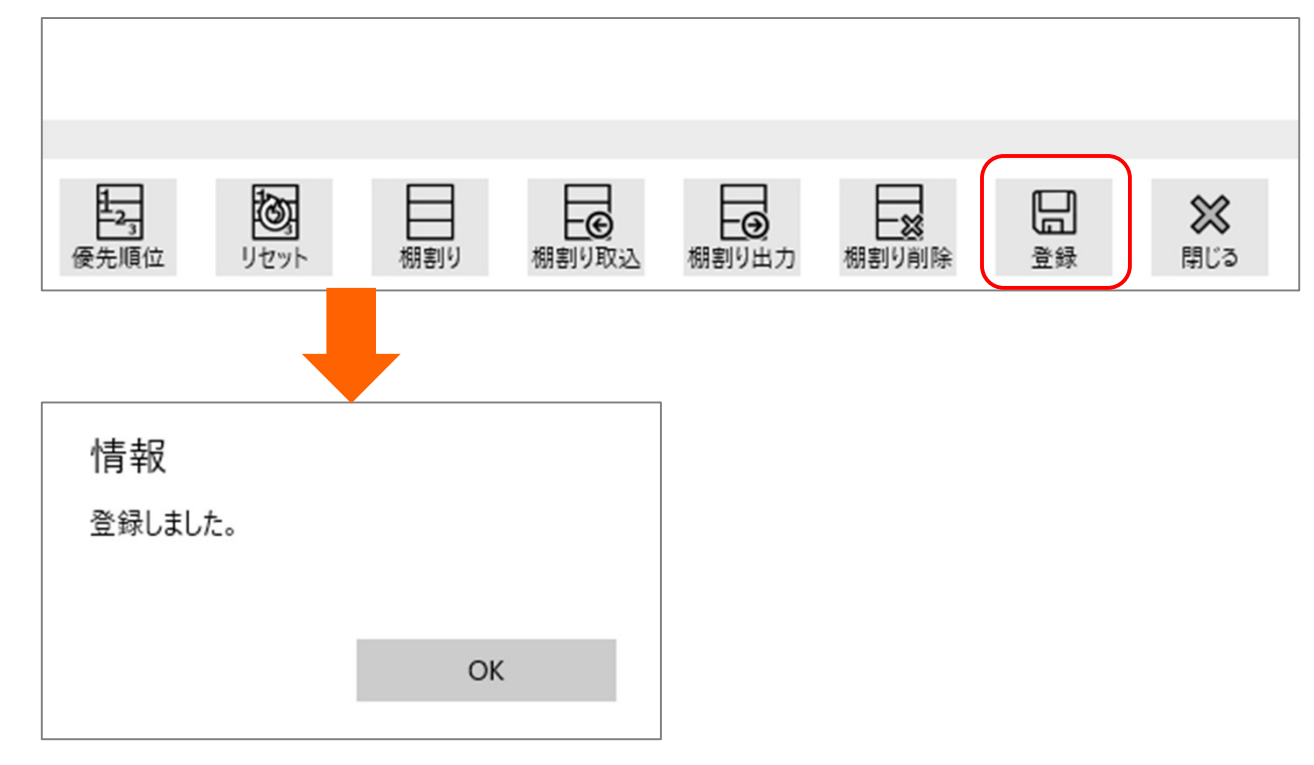

# 2.6 棚割りを作成する(1)

棚割りとは、棚に対する商品の配置のことを指します。 棚割りを作成する為にエクセルファイルを出力します。 メニューから「レイアウト1をクリックし、「棚割り出力1をクリックします。

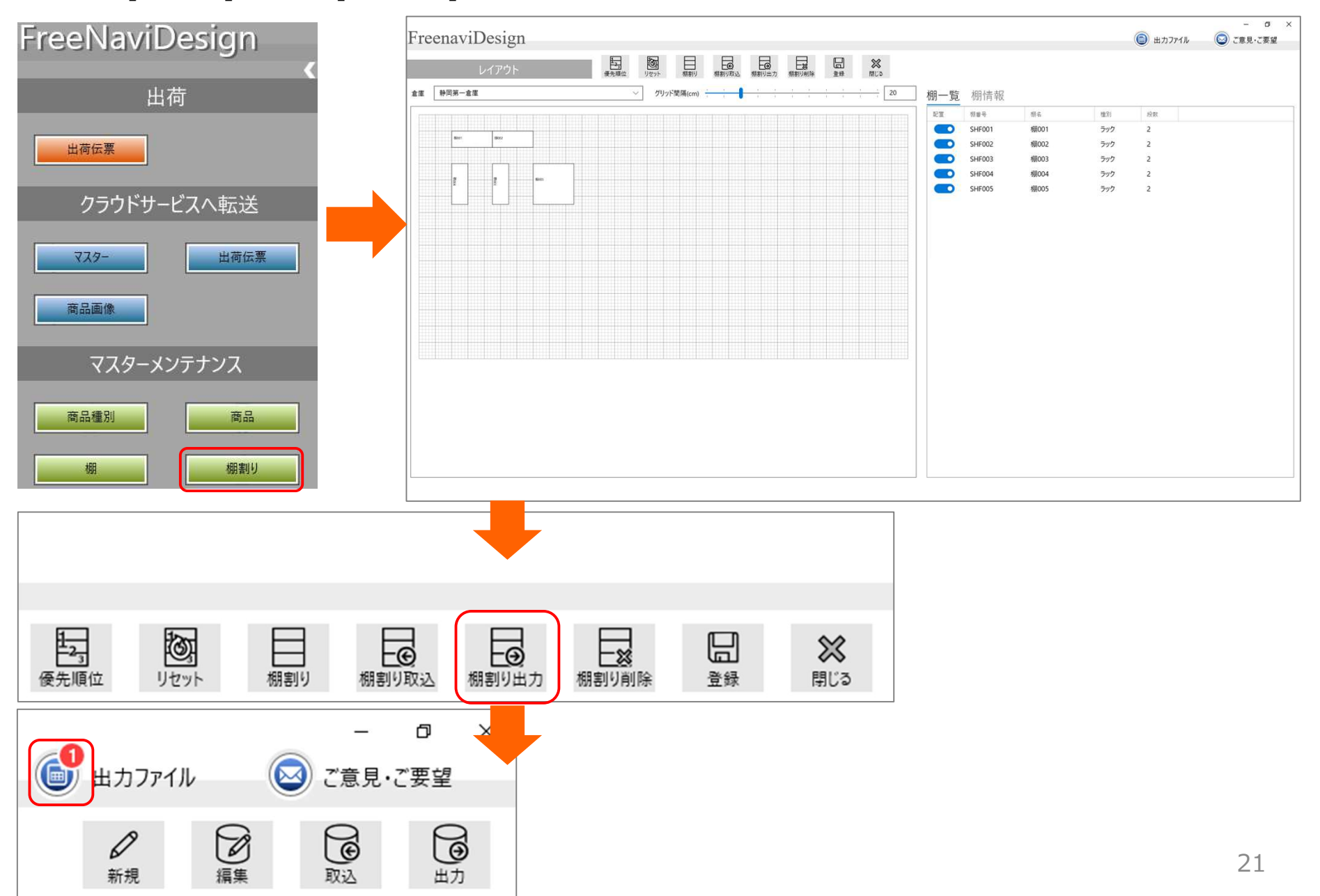

# 2.6 棚割りを作成する(2)

[出力]をクリックすることで空のエクセルファイルが出力できます。 [出カファイル]をクリックし、[保存]をクリックします。

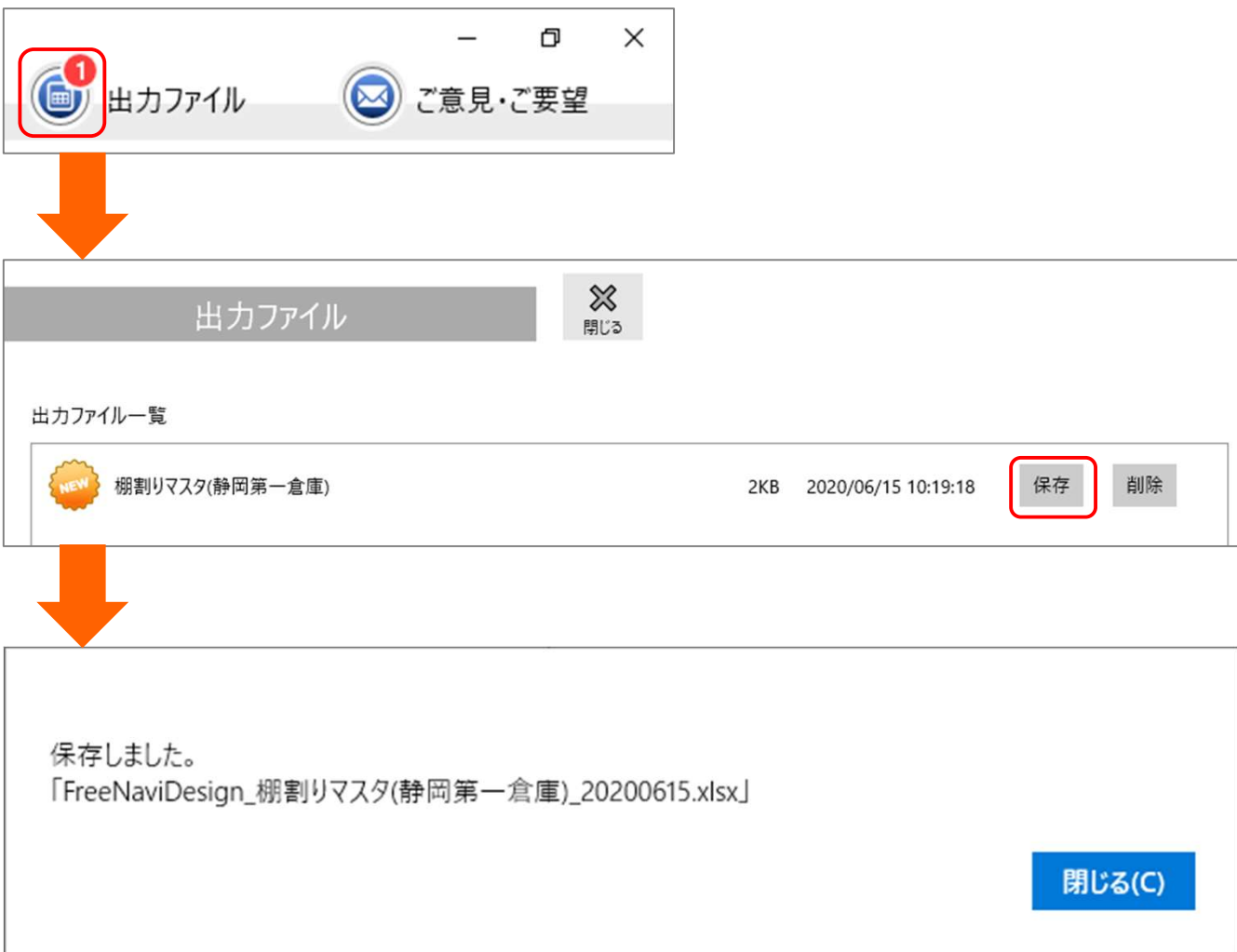

# 2.6 棚割りを作成する(3)

保存したエクセルファイルを開き、2行目以降に取り込むデータを記入します。

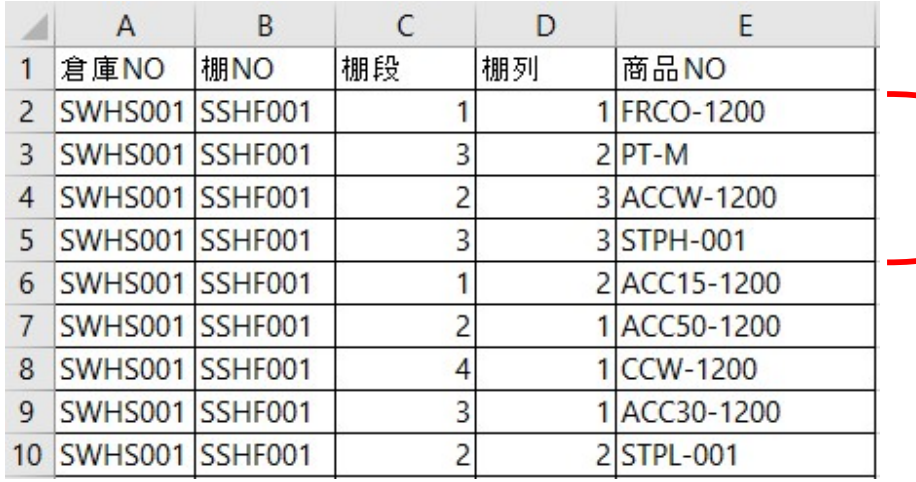

左記のエクセルを実際に取り込んだ場合の 棚NO「SHF001」の棚割りのイメージ

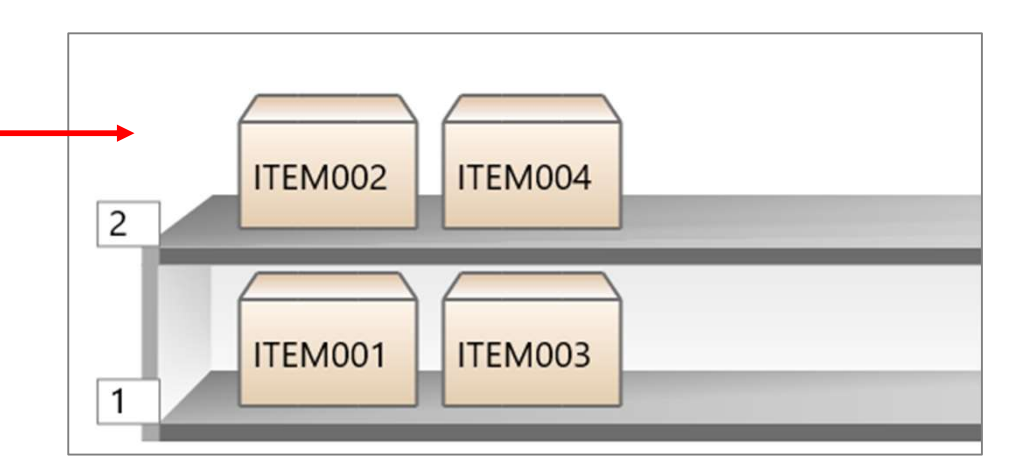

記入したエクセルファイルを取込みます。 [取込]をクリックします。

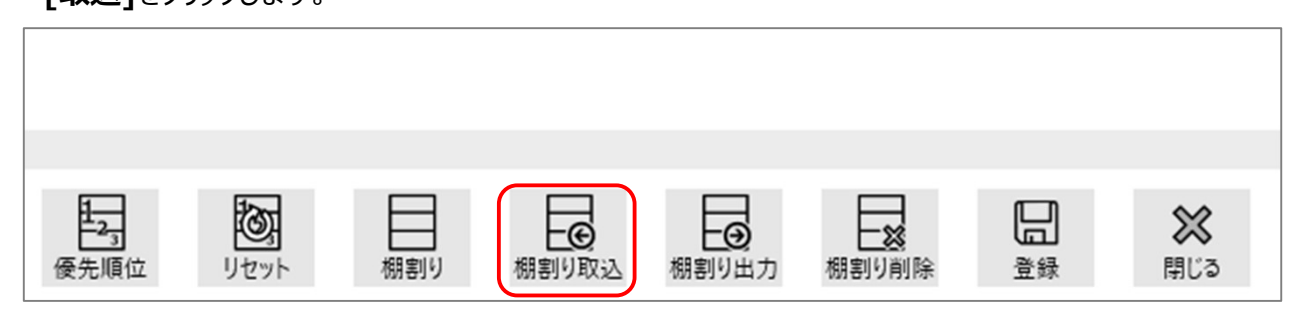

# 2.6 棚割りを作成する(4)

取込画面ではエクセルファイルを指定し、[検証]をクリックし、データに問題がないか確認します。確認後[登録]をクリックしてエクセルファイルのデータを取 込みます。完了メッセージが表示されれば取込完了です。

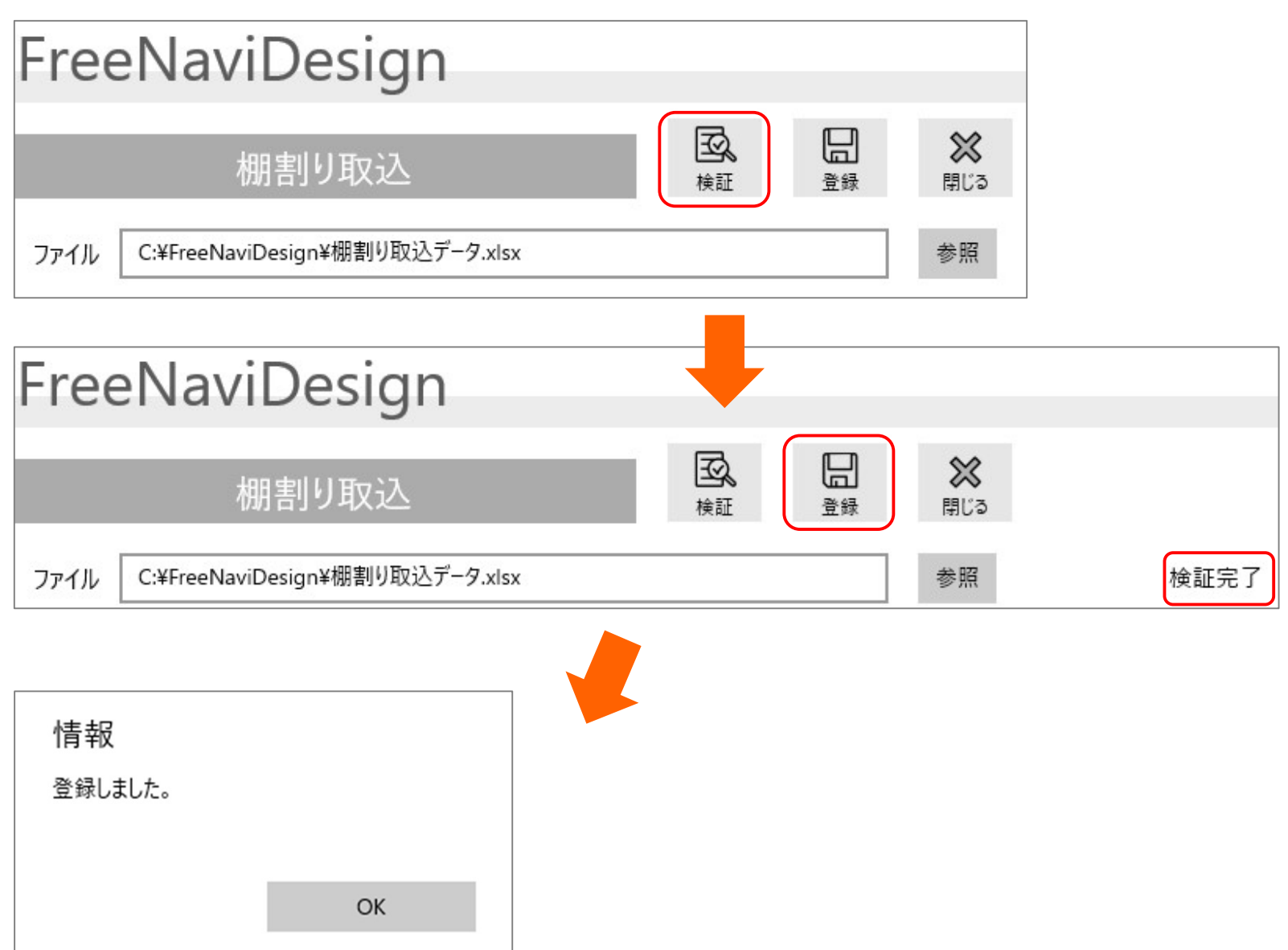

# 3.1 マスターデータをアップロードする(1)

設定画面にて顧客コード、認証キーを設定します。 ※顧客コード、認証キーはライセンス購入後に発行されます。

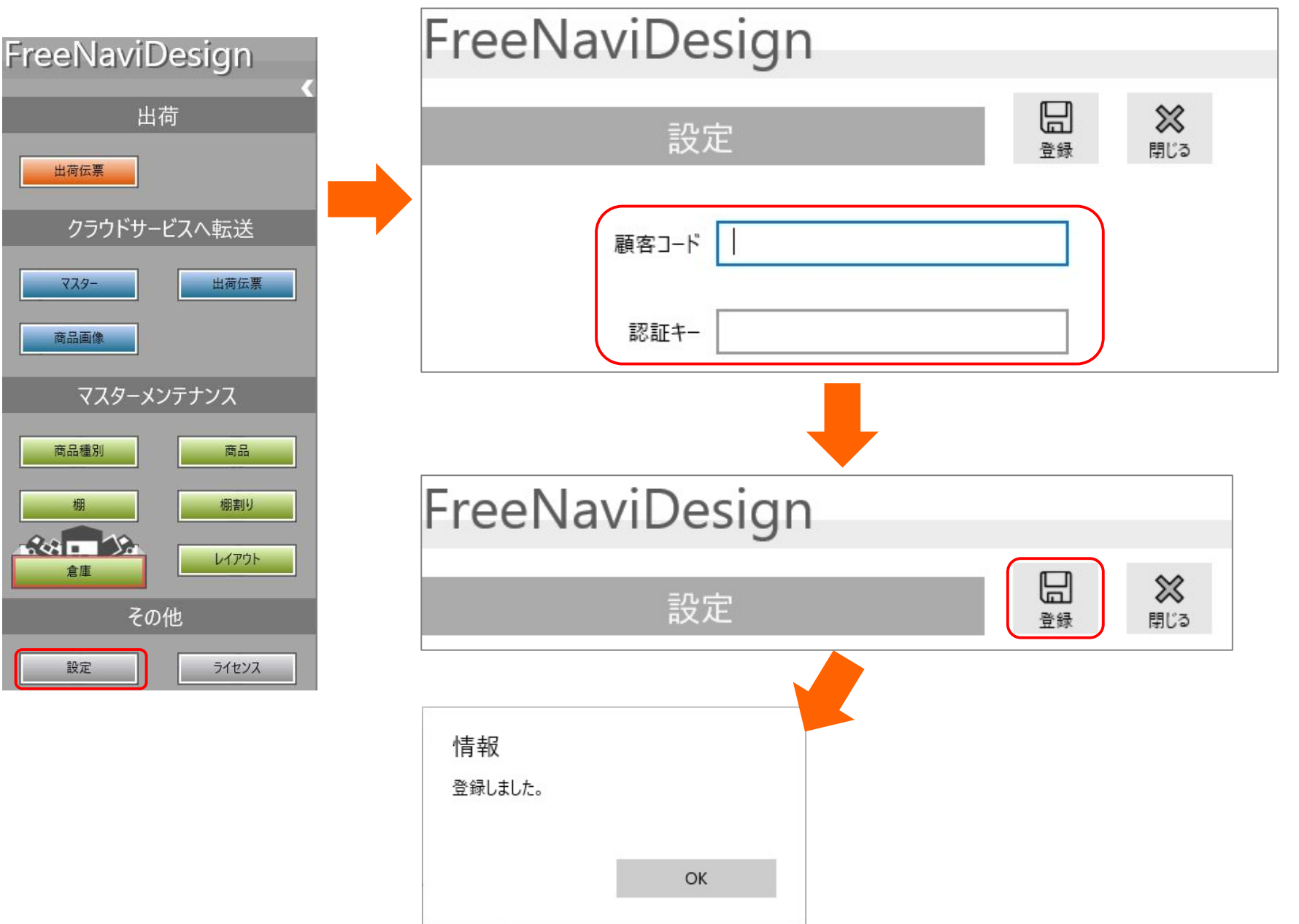

# 3.1 マスターデータをアップロードする(2)

作成したマスターデータをクラウドサービスにアップロードします。 メニューから[マスター]をクリックし、開かれた画面から[アップロード]をクリックします。

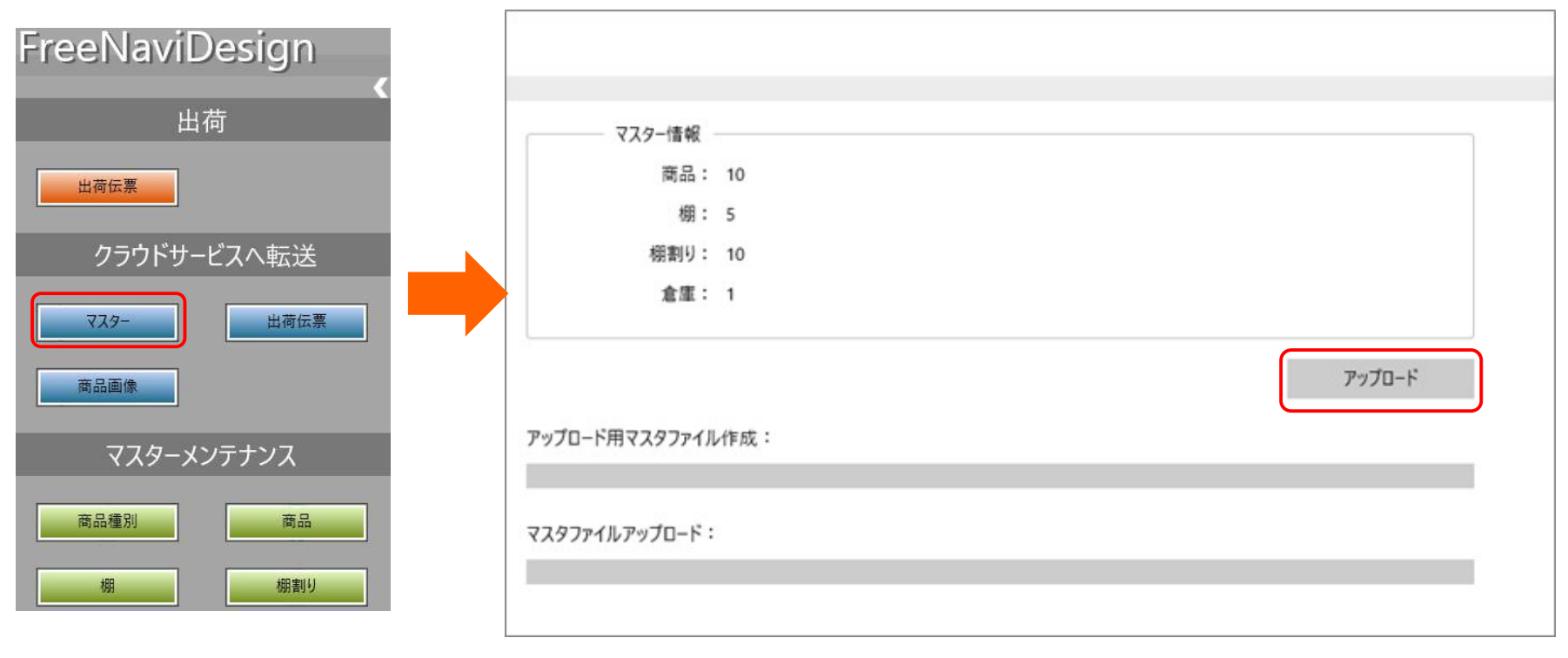

確認メッセージが表示されるので、[OK]をクリックします。

確認 対象データをクラウドサービスヘアップロードします。よろしいですか? OK CANCEL

# 3.1 マスターデータをアップロードする(4)

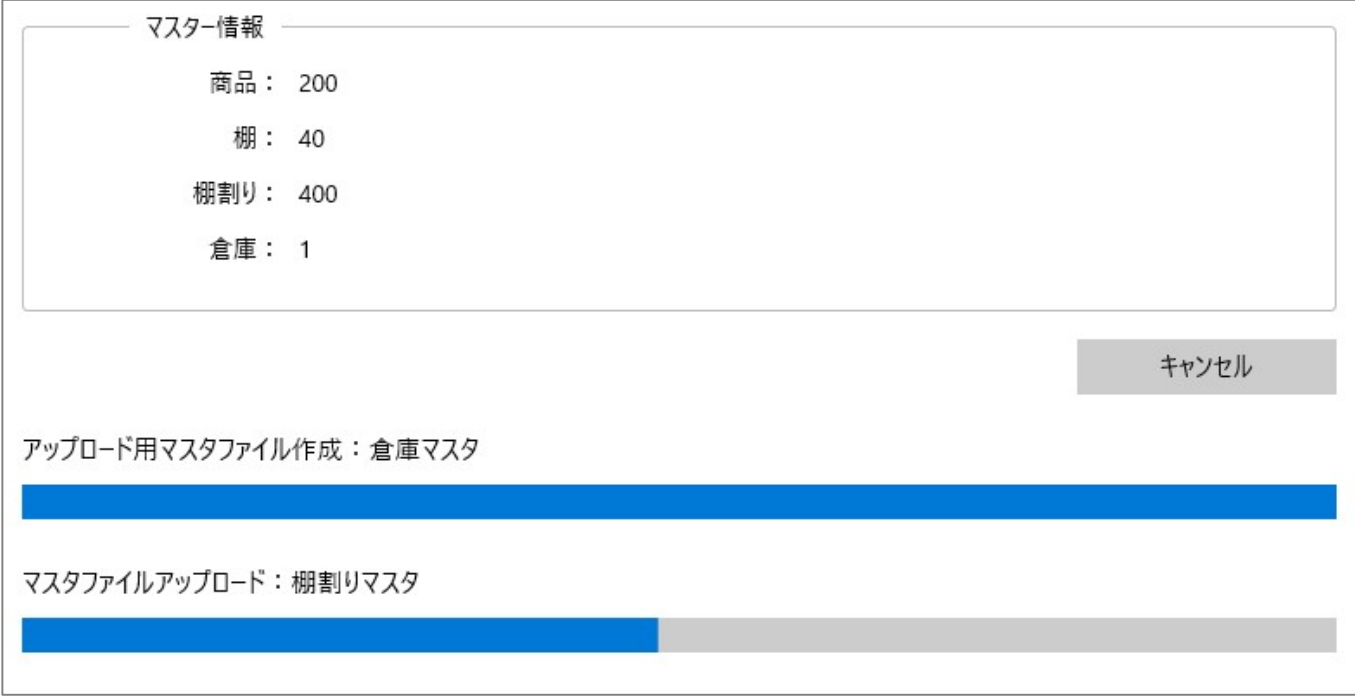

以下のメッセージが表示されればクラウドサービスへのアップロードは完了です。

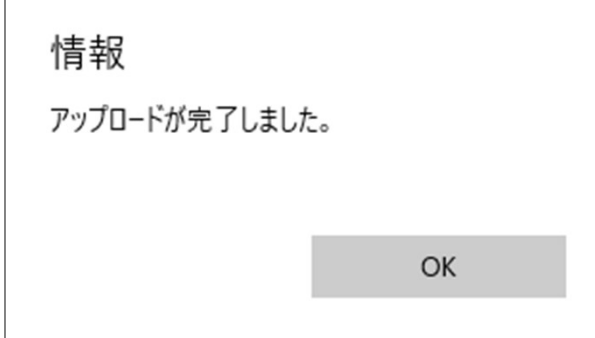

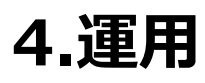

日々の出荷業務を行うにあたり、必要な操作の流れをご説明します。

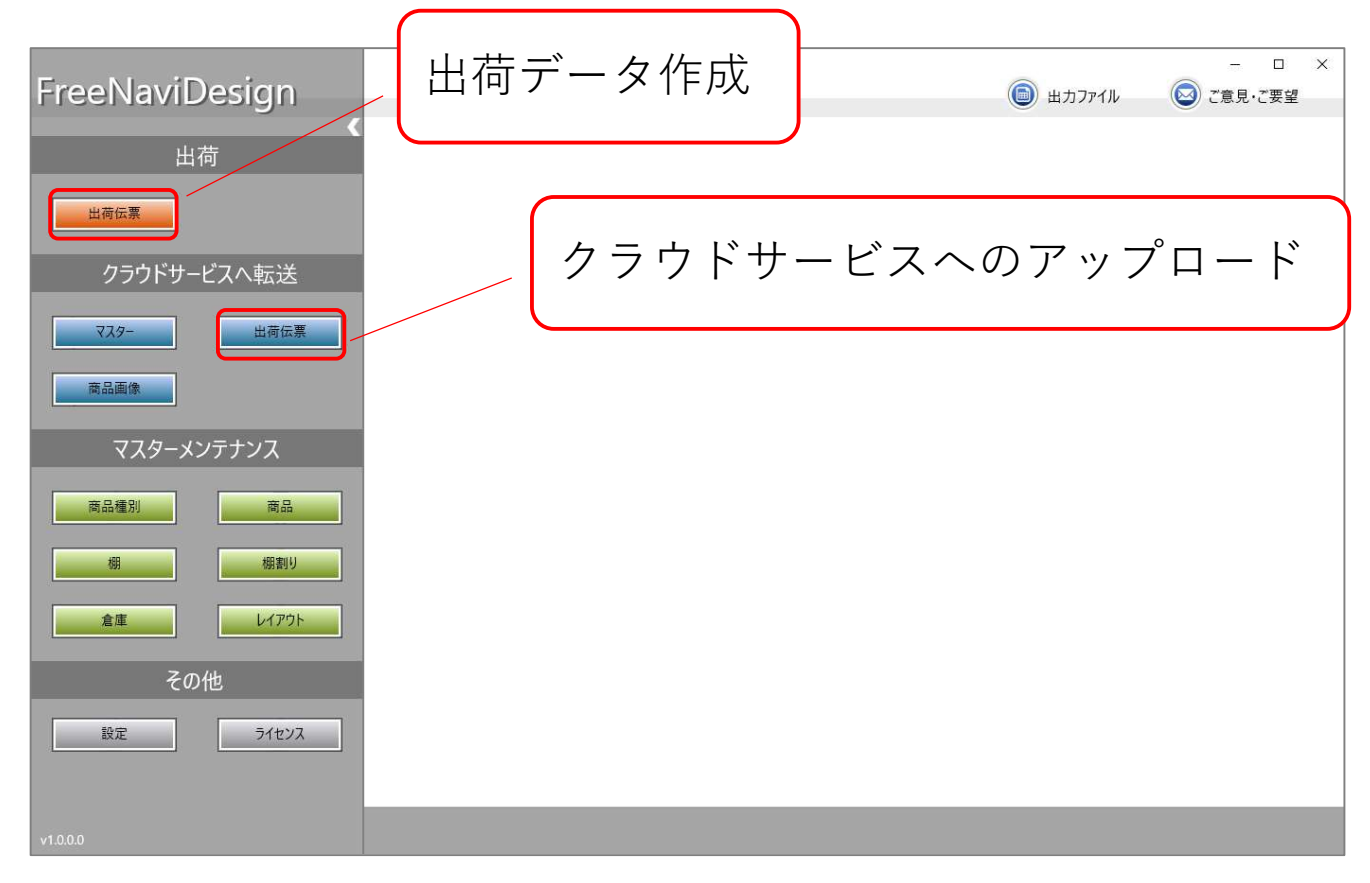

# 4.1 出荷データを作成する(1)

出荷伝票データを作成する為にエクセルファイルを出力します。 メニューから[出荷伝票]をクリックし、[出力]をクリックします。

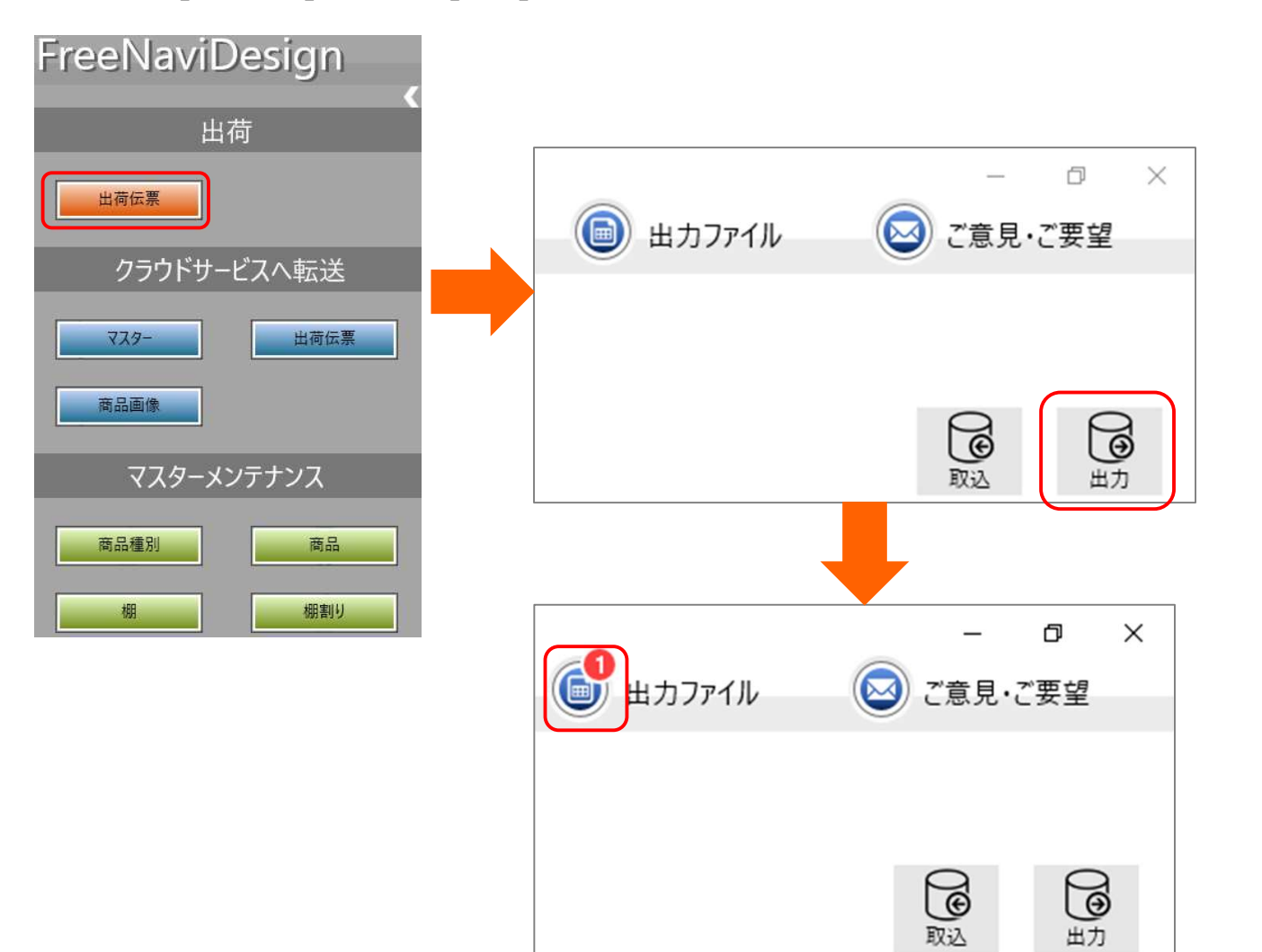

# 4.1 出荷データを作成する(2)

**[出力]**をクリックすることで空のエクセルファイルが出力できます。 **[出力ファイル]**をクリックし、**[保存]**をクリックします。

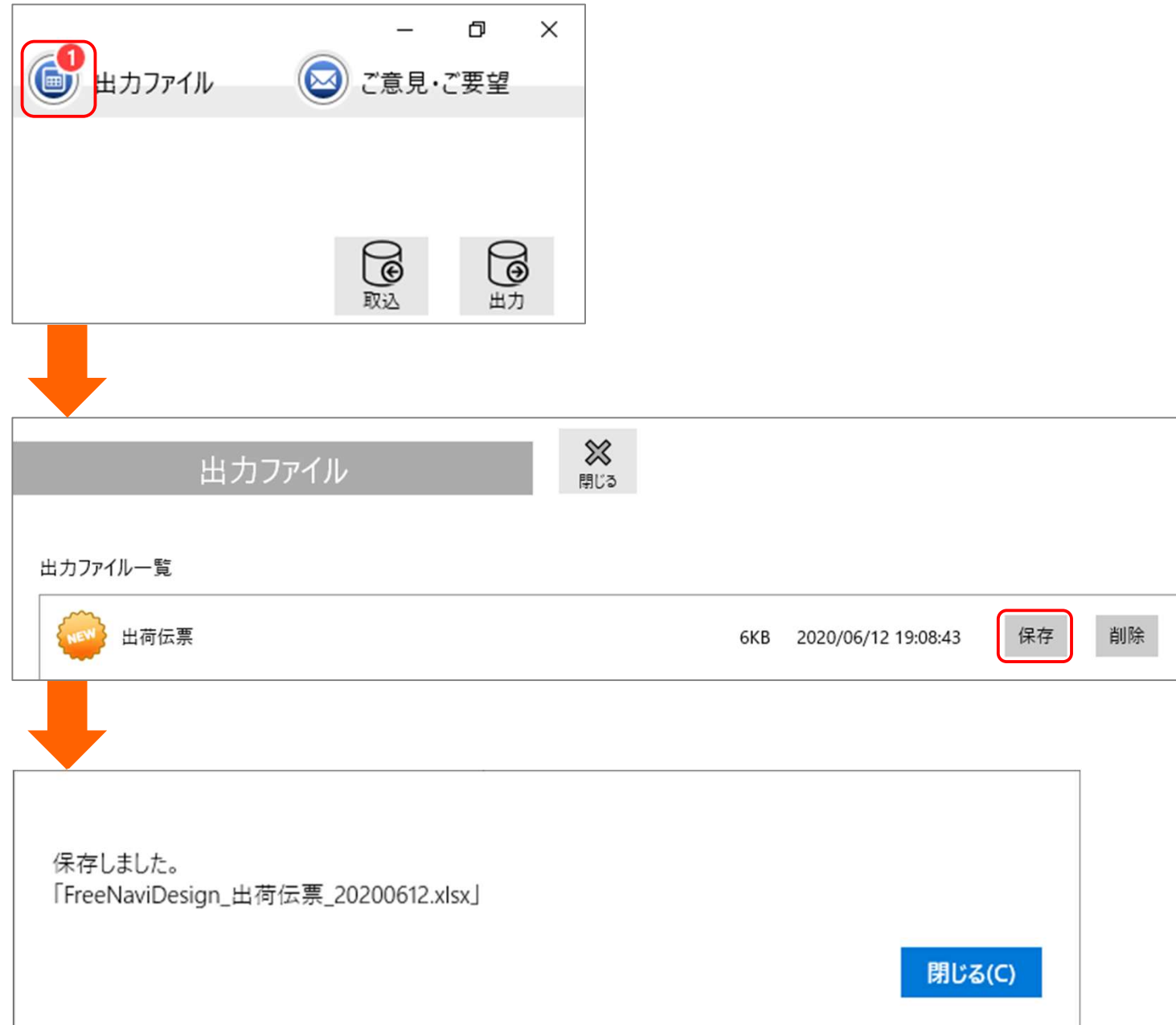

# 4.1 出荷データを作成する(3)

保存したエクセルファイルを開き、2行目以降に取り込みたいデータを記入します。

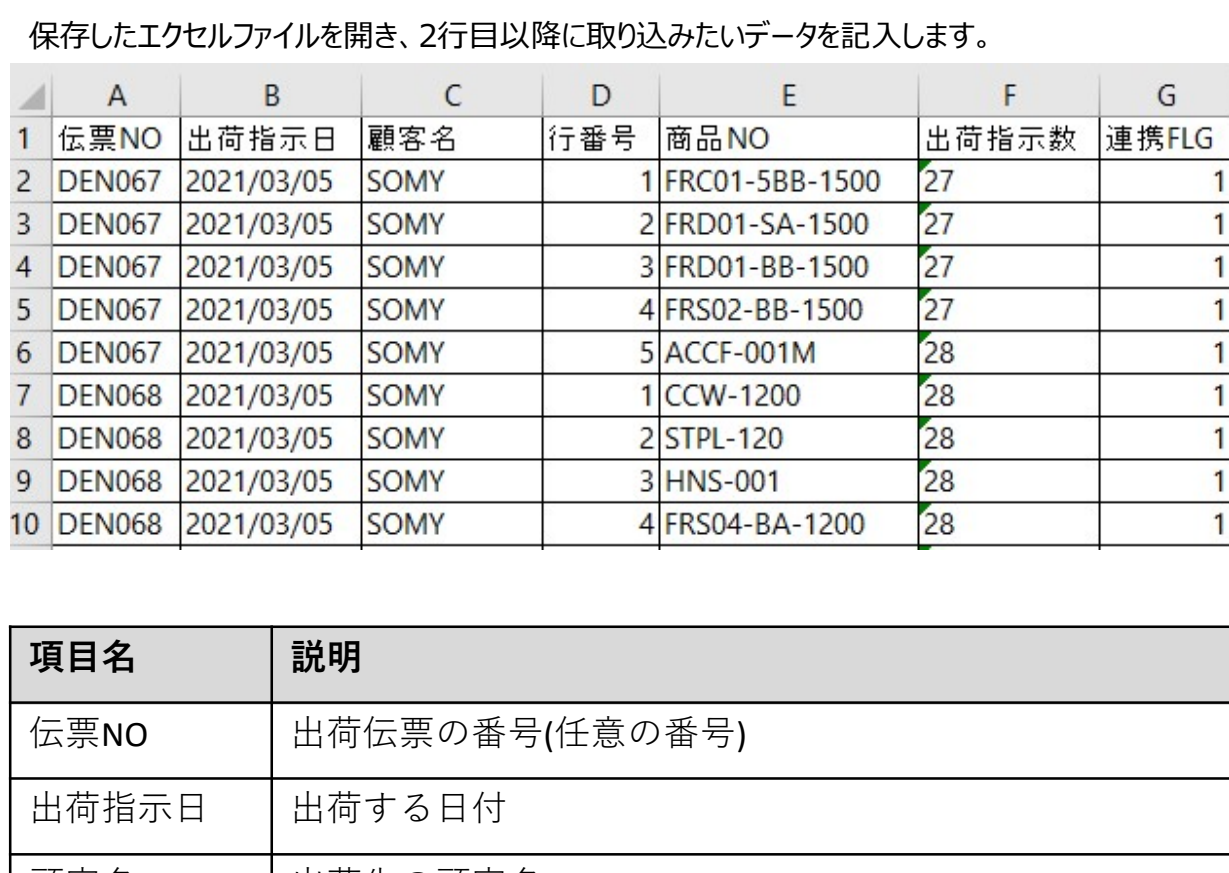

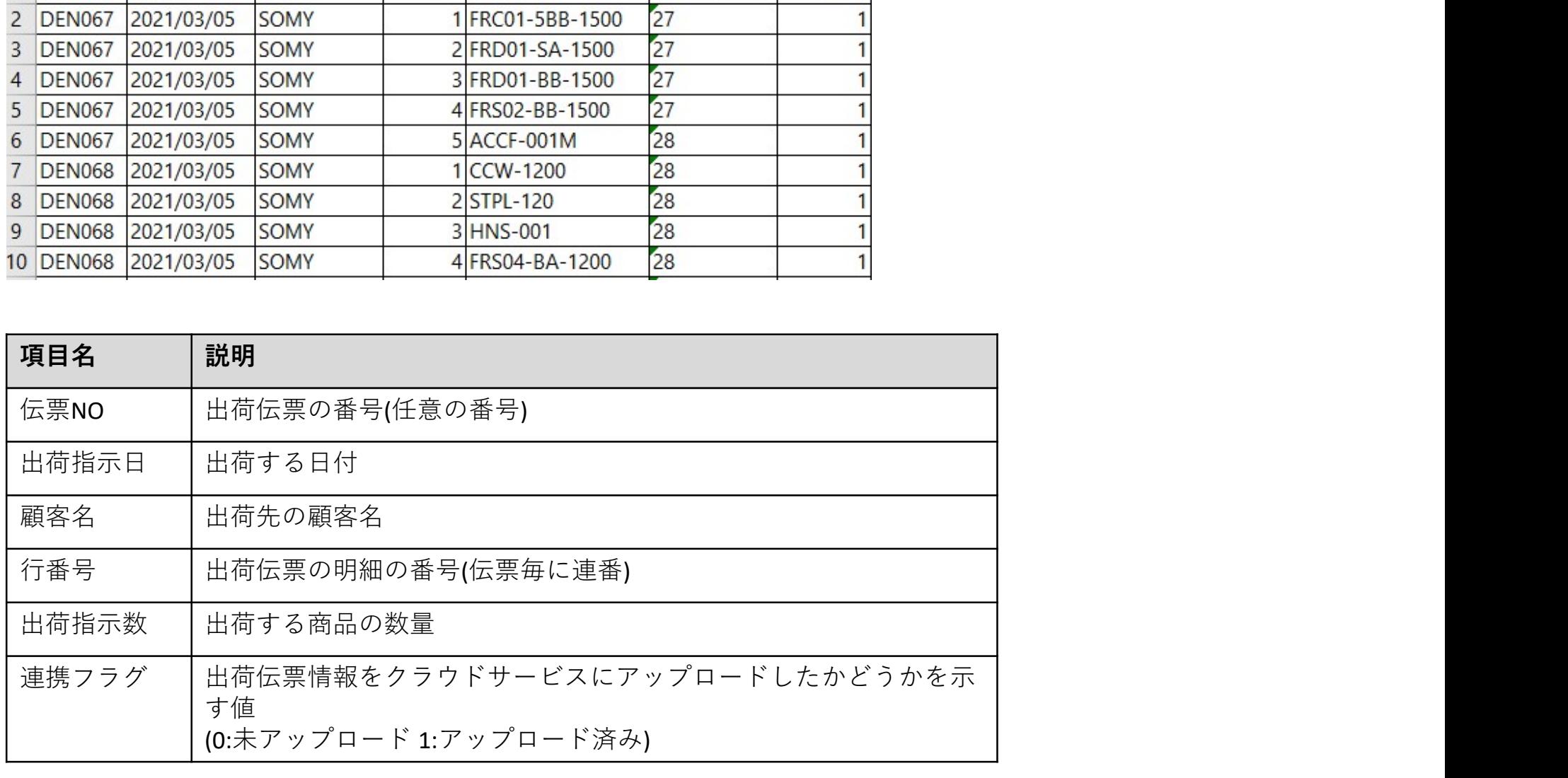

## 4.1 出荷データを作成する(4)

記入したエクセルファイルを取込みます。 [取込]をクリックします。

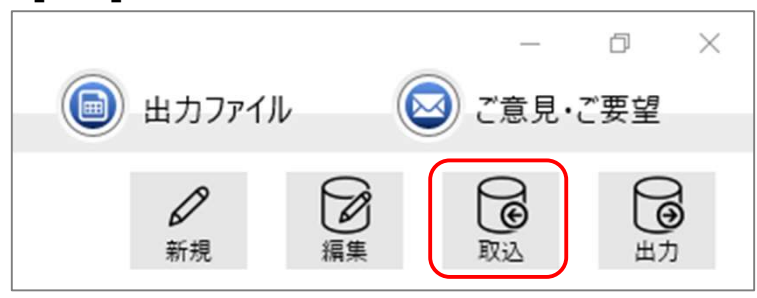

# 4.1 出荷データを作成する(5)

取込画面ではエクセルファイルを指定し、[検証]をクリックし、データに問題がないか確認します。確認後[登録]をクリックしてエクセルファイルのデータを取 込みます。完了メッセージが表示されれば取込完了です。

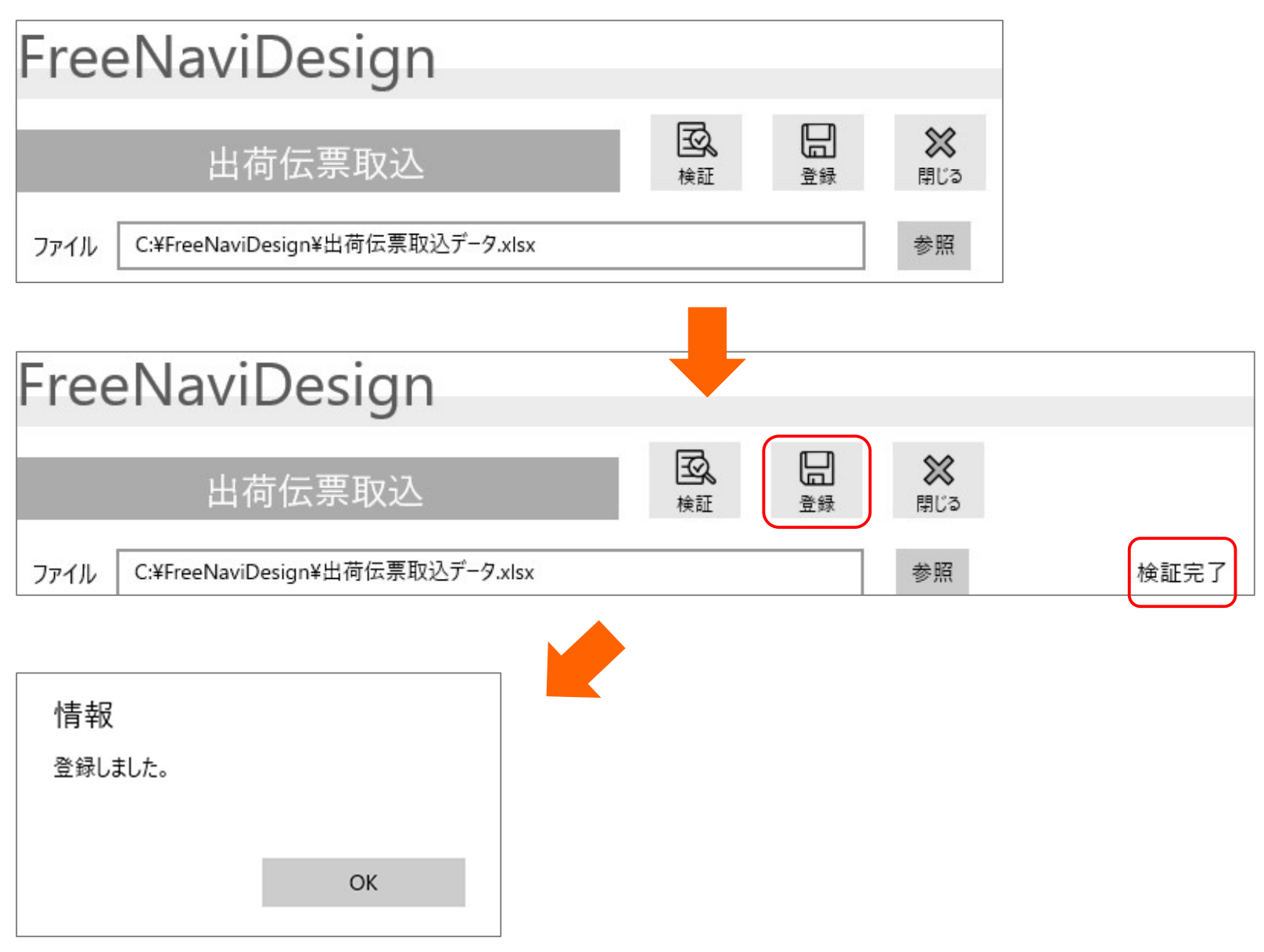

# 4.2 出荷データをアップロードする(1)

作成した出荷データをクラウドサービスにアップロードします。 メニューから[出荷伝票]をクリックし、開かれた画面から[アップロード]をクリックします。

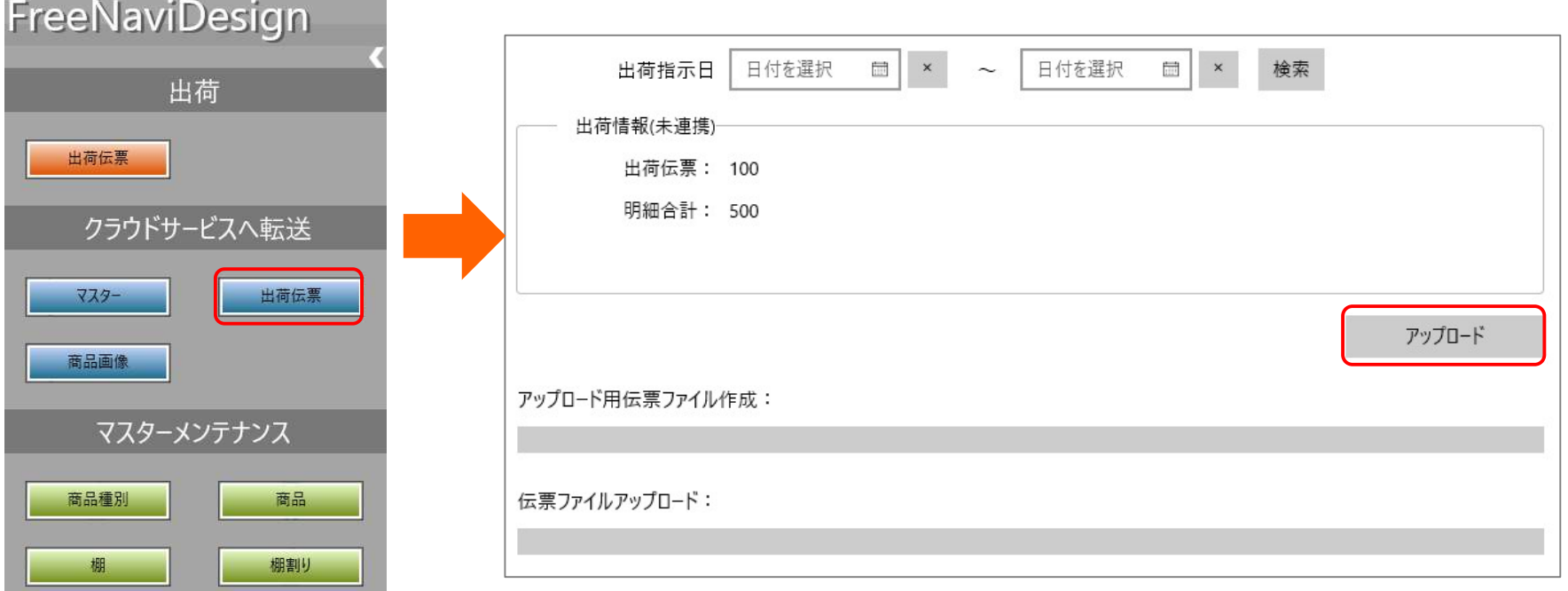

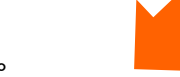

確認メッセージが表示されるので、[OK]をクリックします。

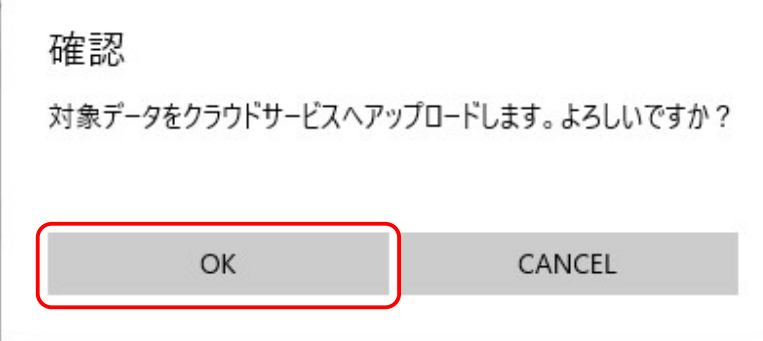

4.2 出荷データをアップロードする(2)

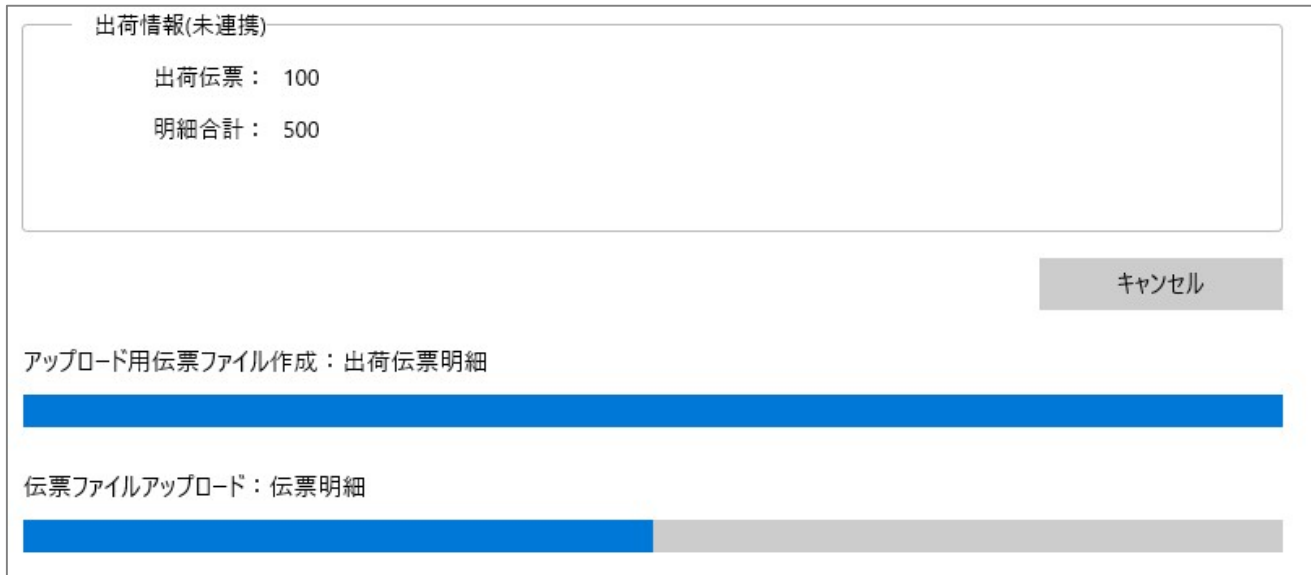

#### 以下の完了メッセージが表示されればクラウドサービスへのアップロードは完了です。

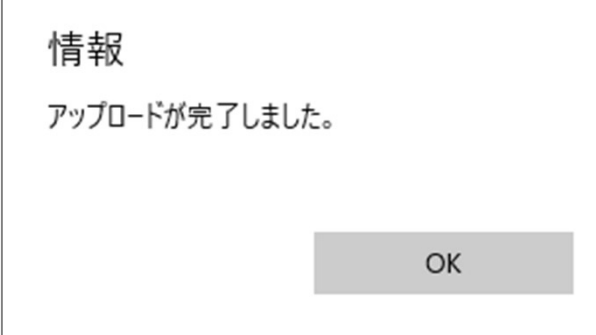